# جمد Duo SAML SSO عم AnyConnect Secure Access مادختساب ISE Posture

## تايوتحملا

ةمدقملا <u>ةيساسألا تابلطتملا</u> تابلطتملا <u>ةمدختسمل تانوكمل</u> ان يوك <mark>ةكبشلل يطيطختلل مسرلل</mark> رورملا ةكرح قفدت .<br>تاني وكتل**ا** Duo لوؤسم لخدم نيوكت - <u>(DAG) ي ئان ثل ل لوصول ا قراب ع نيي وكت -</u> ASA نيوكت- ISE نيوكت- ةحصلا نم ققحتلا <mark>مدختسمل قبرجت</mark> اهحال ص|و ءاطخأل| فاش كتس| ةلص تاذ تامولعم

## ةمدقملا

فيكتلل لباقلا نامألا زاهج عم SSO SAML Duo جمدل نيوكتلل الاثم دنتسملا اذه فصي (ASA) Cisco AnyConnect Secure Mobility Client Access لغتس]ى دذل المي تغارجإل ASA) Cisco AnyConnect Secure Mobility Client Access (DAG (ةيئانثلا لوصولا ةرابع مادختساب SSO SAML Duo ذيفنت متي .عضولل لصفم يئانثلا نامألاب لصتت مث مدختسملل ةيلوألا ةقداصملل Active Directory ب لصتت يتلا ريفوتل ضيوفت مداخك ISE Cisco مادختسإ متي .لماوعلا ةددعتم ةقداصملل (ةباحسلا) .عضولا مييقت مادختساب ةياهنلا ةطقن نم ققحتلا

.HTTS Cisco سدنهم ،انيسكاس تيكلوبو ليجدوم شينيد اهيف مهاس

# ةيساسألا تابلطتملا

## تابلطتملا

Adaptive Cisco ل حامسلل هنيوكت متو لماكلا ليغشتلا ديق ASA نأ دنتسملا اذه ضرتفي .نيوكتلا تاري غت ءارجإب (CLI) رماوألا رطس ةهجاو وأ (ASDM (Security Device Manager (ASDM

:ةيلاتلا عيضاوملاب ةفرعم كيدل نوكت نأب Cisco يصوت

- يئانثلا نامألا ةزيمو ةيئانثلI لوصولI ةباوب تايساسأ
- ASA ىلع دعب نع لوصولل VPN نيوكتب ةيساسأ ةفرعم •
- Posture و ISE تامدخب ةيساسأ ةفرعم •

ةمدختس ملI تانوكملI

:ةيلاتلا جماربلا تارادصإ ىلإ دنتسملا اذه يف ةدراولا تامولعملا دنتست

- 12(3)9.12 رادصإلا ،Cisco نم فيكتلل لباقلا نامألا زاهج جمانرب •
- Duo Access Gateway
- يئانثلا نامألا •
- Cisco Identity Services Engine، رادصإلا 2.6 تارادصإلاو ثدحألا
- AnyConnect نم 4.8.03052 رادصإلا عم 10 Windows Microsoft•

ASA ،ذيفنتلا اذه يف مدختسملا ،AnyConnect نمضملا ضرعتسملا بلطتي :ةظحالم AnyConnect و رادصإ لك نم ثدحأ رادصإ وأ 1(2)9.9 و 28(2)9.8 و 24(1)9.7 رادصإلا ىلع .ثدحأ رادص| وأ 4.6 رادص|ل|

.ةصاخ ةيلمعم ةئيب يف ةدوجوملI ةزەجألI نم دنتسملI اذه يف ةدراولI تامولعملI ءاشنإ مت تناك اذإ .(يضارتفا) حوسمم نيوكتب دنتسملI اذه يف ةمدختسُملI ةزهجألI عيمج تأدب .رمأ يأل لمتحملا ريثأتلل كمهف نم دكأتف ،ةرشابم كتكبش

## نىوكتل

## ةكبشلل يطيطختلا مسرلا

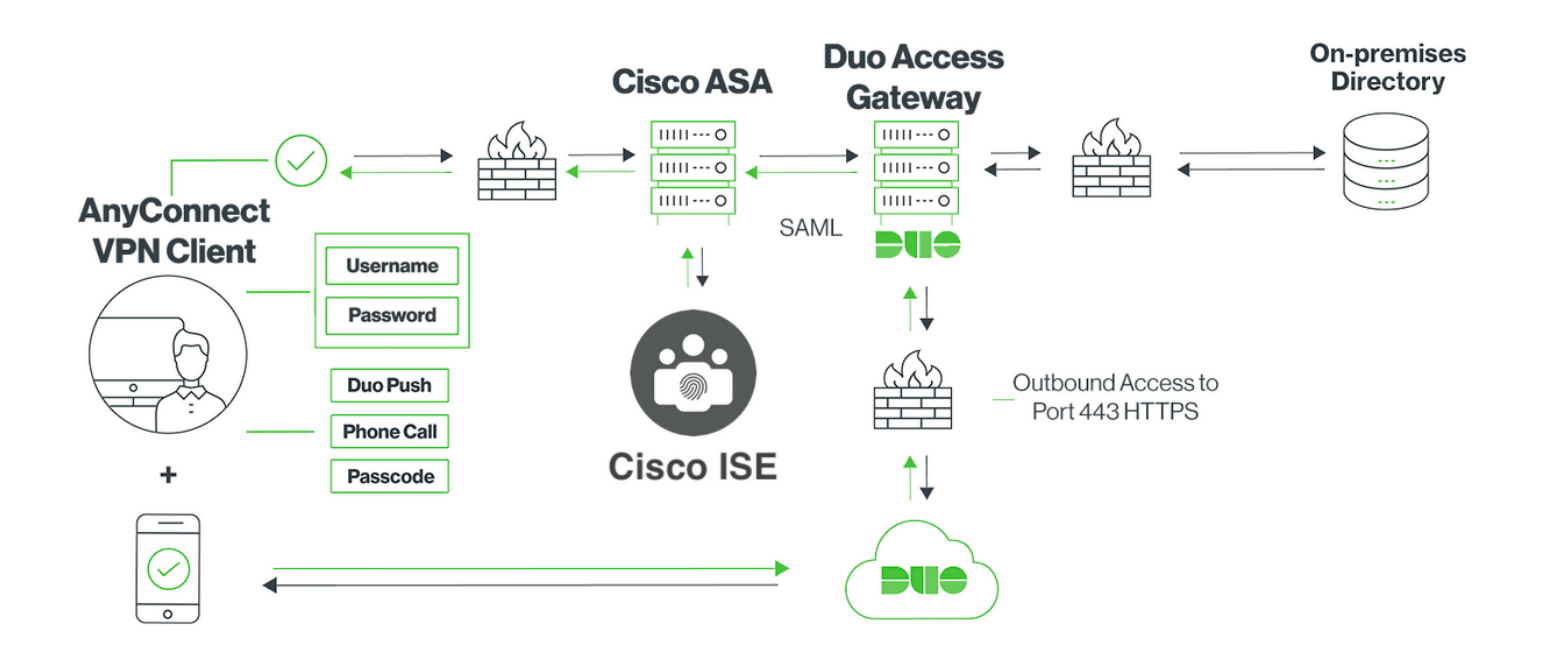

## رورملا ةكرح قفدت

- ASA Cisco ىلإ VPN SSL لاصتا ةئيهتب AnyConnect ليمع موقي 1.
- لوصول| ةرابع م|دختس|ب ةيس|س|ل| ةقداصملل منءوكت مت يذل| ،Cisco ASA موقي .2 DAG ىلإ Client AnyConnect يف نمضملا ضرعتسملا هيجوت ةداعإب ،(DAG (ةيئانثلا SAML ةقداصمل
- ةيئانثلا لوصولا ةرابع ىلإ AnyConnect ليمع هيجوت ةداعإ تمت 3.
- SAML ةقداصم بلط ءاشنإ متي ،دامتعالا تانايب ىلإ AnyConnect ليمع لوخد درجمب 4. Cisco نم Duo ىلإ ASA لوصولا ةرابع نم ردصيو
- عقوملا يف Active Directory ةمدخ عم لـماكـتـلl ةدايز ىلـع ةيئانثـلl لـوصولI ةرابـع لـمعت .5 AnyConnect ليمعل ةيساسألا ةقداصملا ءارجإل
- ىلإ ٻلط لاسراب ةيئانثJI لوصولI ةرابع موقت ،ةيساسiلI ةقداصملI حاجن درجمٻ .6 لماوعلا ةيئانث ةقداصملا ءدبل 443 مقر TCP ذفنم ربع يئانثلا نامألا
- لمكيو "ةيئانثJ AnyConnect لمارا" مادختساب AnyConnect ليمع ميدقت مت وأ طغضلا) هيدل ةلضفملا ةقي رطلا مادختساب لماعلا ةيئانثلا ةقداصملا مدختسملا (رورملا زمر
- ةيئانثلا لوصولا ةرابع ىلإ تامولعملا ديعيو ةقداصم ةباجتسإ Security Duo ملتسي 8.
- ةباجتسإ ءاشنإب ةيئانثلا لوصولا ةرابع موقت ،ةقداصملا ةباجتسإ ىلإ ادانتسا 9. AnyConnect ليمع عم بواجتتو SAML ديكأت ىلع يوتحت SAML ةقداصم
- 10. ةقداصم AnyConnect client حاجنب لاصتال SSL VPN مادختساب Cisco ASA
- Cisco ISE ىلإ ضيوفت بJد Cisco ASA لسري ،ةقداصملI حاجن درجمب
	- ةيئانثلا لوصولا ةرابع نأل ارظن ليوختلل طقف ISE Cisco نيوكت متي :ةظحالم ةمزاللا ةقداصملا رفوت
- ،ةفورعم ريءُ ليمعلا عضو ةلاح نا امٻو ضيوفتلا بـلط ةجلاعمب Cisco ISE موقي .12 ASA Cisco ربع client AnyConnect ىلإ دودحم لوصو عم Redirect Posture عجريف
- هليزنتب هتبلاطم متت ،ةيطمن قفاوت ةدحو AnyConnect ليمع ىدل نكي مل اذإ 13. عضولا مييقت ةعباتمل
- عم TLS لاصتا سسؤي منإف ،ةيطمن قفاوت ةدحو ىلع يوتحي AnyConnect client ناك اذإ .14 عاضوألا قفدت أدبيو ASA Cisco
- مټيو عضولI ټاصوحف ءارج| مټي ،ISE ىلء اەنټوكت مټ يتJ عضولI طورش ىلء عانب .15 ISE Cisco ىلإ AnyConnect ليمع نم ليصافتلا لاسرإ

ري يغت بـلط لاسرإ مټيسف ،قفاوتم ىلإ فورعم ريغ نم ليمعلا عضو ةلاح تريغت اذإ .16 ءاشنإو ليمعلا ىلإ لماكلا لوصول حنمل Cisco ASA ىلإ Cisco ISE نم (CoA) ضيوفتلا لماكلاب VPN ةكبش

تانيوكتلا

Duo لوؤسم لخدم نيوكت -

.Duo لوؤسم لخدم ىلع ASA قيبطت نيوكتب مق ،مسقلا اذه يف

ثحبلاو ،"قيبطت ةيامح < تاقيبطت" ىلإ لقنتلاو "Duo Admin Portal" ىلإ لوخدلا ليجست .1 "ةيامح" قوف رقنا ."ايتاذ ةفاضتسملا ،Duo لوصولا ةباوب عم FA2 "ةيامح عونب "ASA "نع Cisco نم ASA نيوكتل نيميلا ىصقأ ىلع

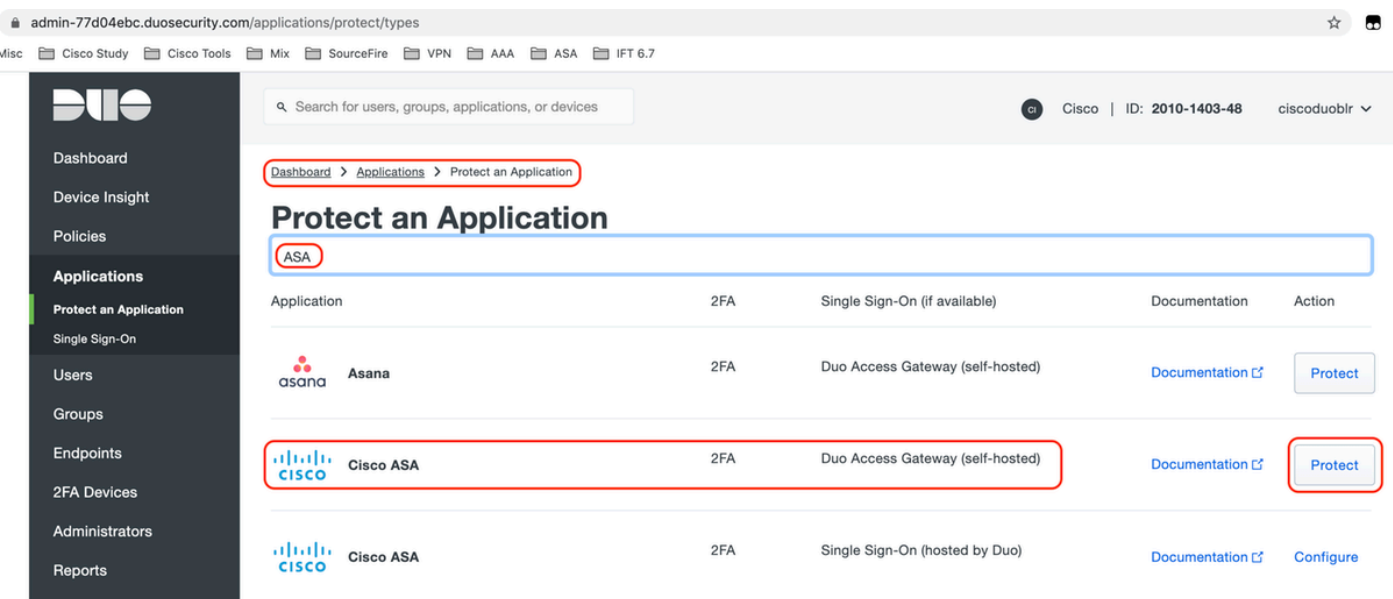

ASA ،يمحملا قيبطتلل "ةمدخلا دوزم تحت ةيلاتلا تامسلا نيوكتب مق 2.

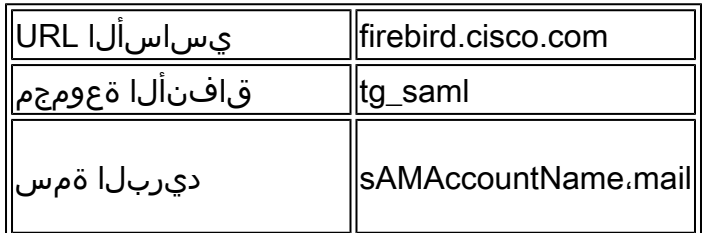

ةحفصلا لفسأ يف "ظفح" ىلء رقنا

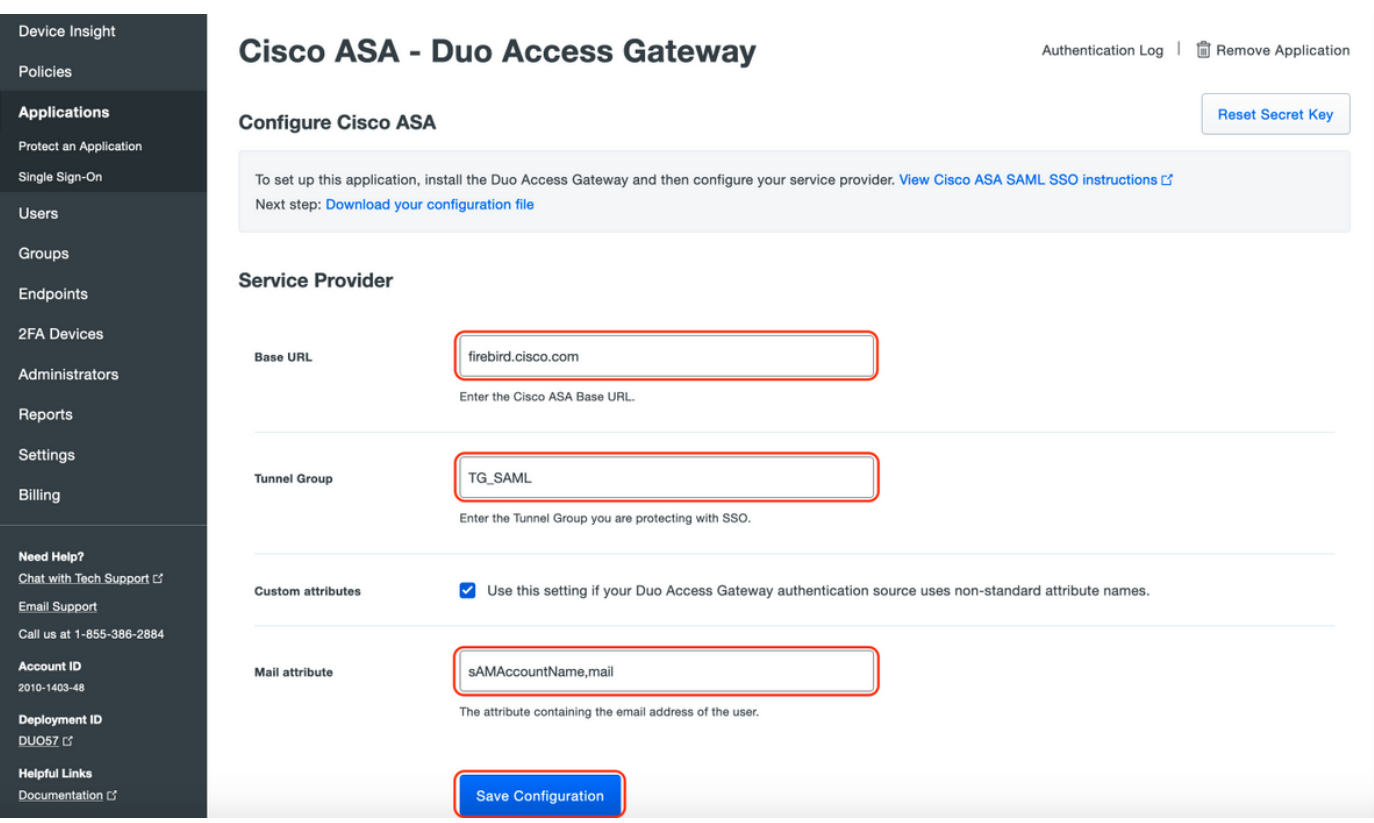

اهنييءت نكمي نكلو ةيضارتفا تاملءم نيوكتلا يقاب مدختست ،دنتسملا اذه يف .ليمعلا تابلطتم ىلإ ادانتسا

مسا ري يغت لثم ،يلاحلا تقوولا يف ديدجلا SAML قيبطتل ةيفاضإل تادادعإلى طبض نكمي .ةعومجم جهن نييعت وأ ،ةيتاذلا ةمدخلا نيكمت وأ ،ةيضارتفالا ةميقلا نم قيبطتلا

ASA Cisco قيبطت تادادعإ ىلع لوصحلل "نيوكتلا فلم ليزنت" طابترالا قوف رقنا 3. ةقحاللا تاوطخلا يف ةيئانثلا لوصول اقرابع ىلإ فلملا اذه ليمحت متي .(JSON فلمك)

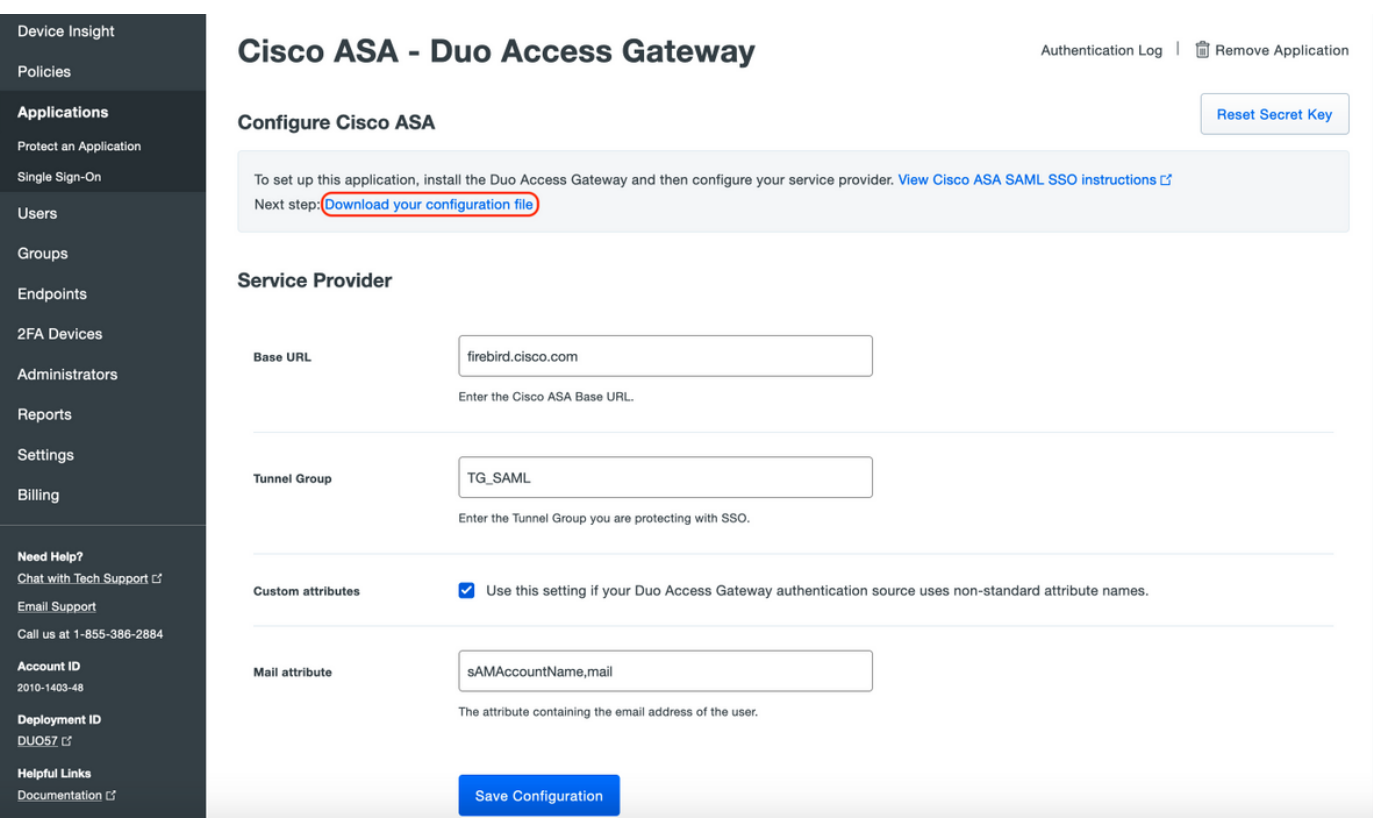

وه امك اثيدح هؤاشنإ مت يذلا ASA قيبطت ودبي ،"تاقيبطتلا < تامولعملا ةحول تحت 4. :هاندأ ةروصلا يف حضوم

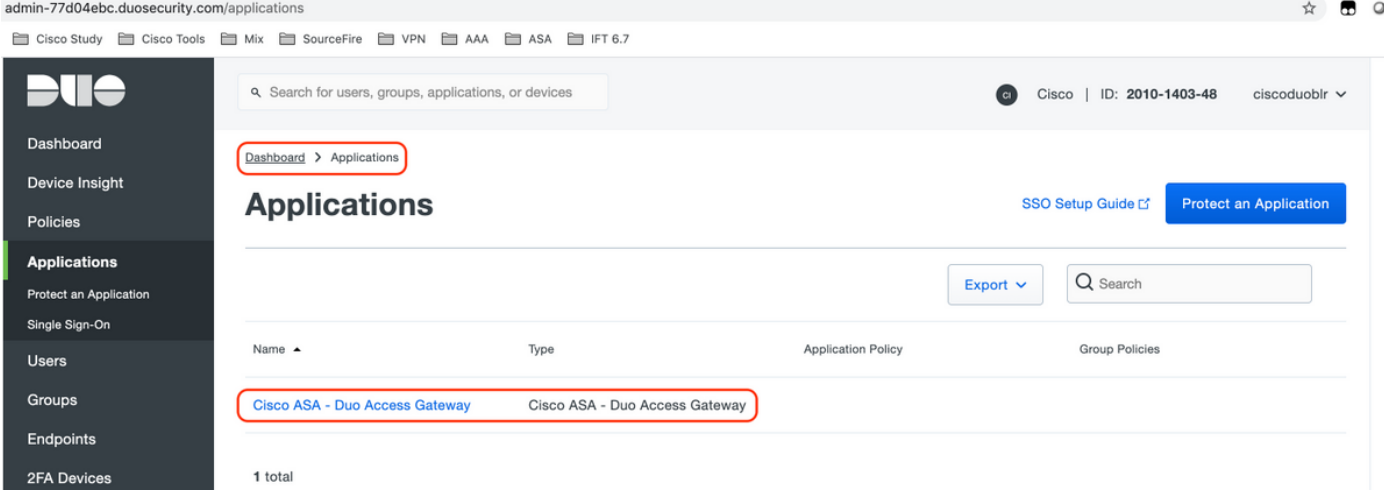

:ةروصلا يف حضوم وه امك "مدختسم ةفاضإ < نيمدختسم ىلإ لقتنا 5.

دعب نع لوصولل AnyConnect ةقداصمل همادختسال "duouser "ىمسم مدختسم ءاشنإ يئاهنلا مدختسملا زاهج ىلع Mobile Duo طيشنتو

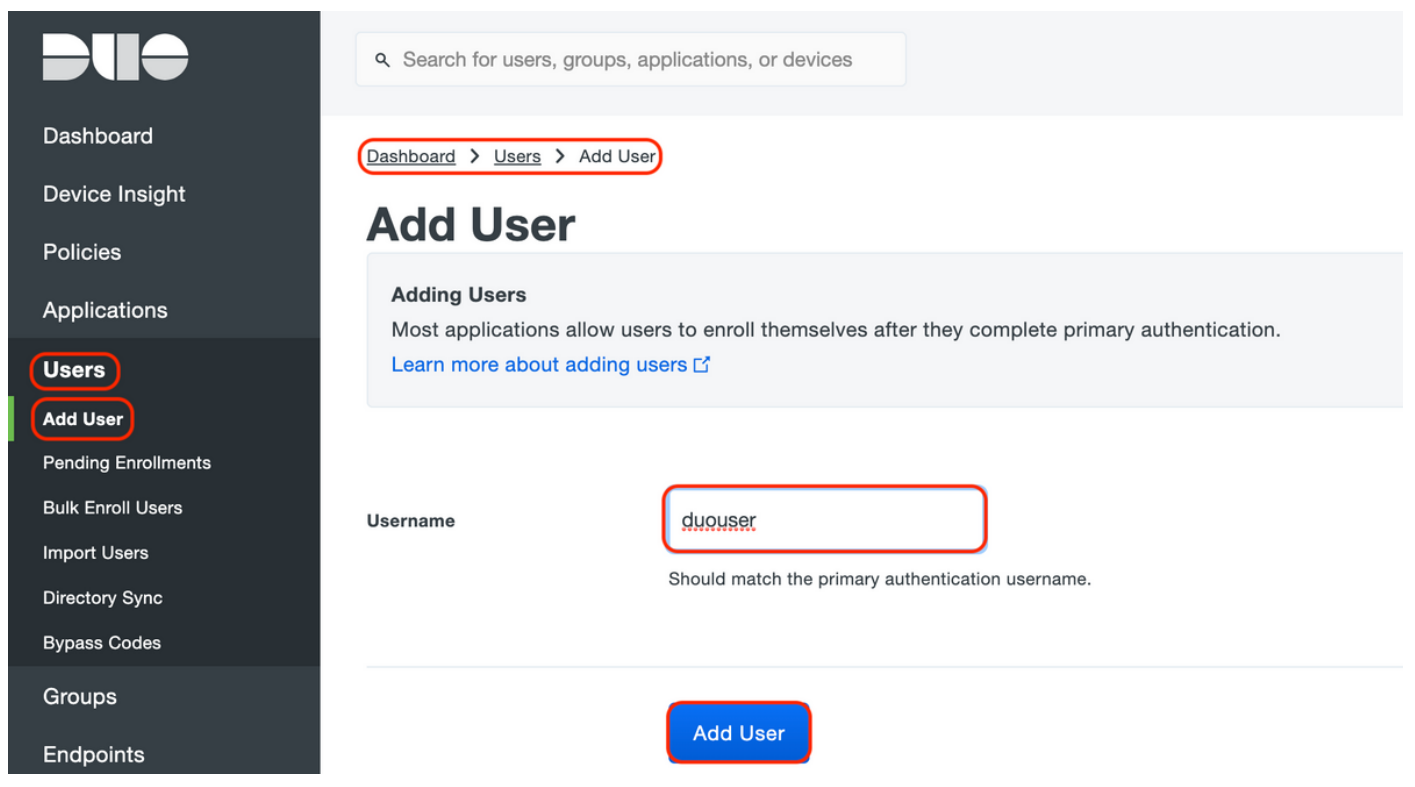

."فتاه ةفاضإ" رايخلا ددح ،ةروصلا يف حضوم وه امك فتاهلا مقر ةفاضإل

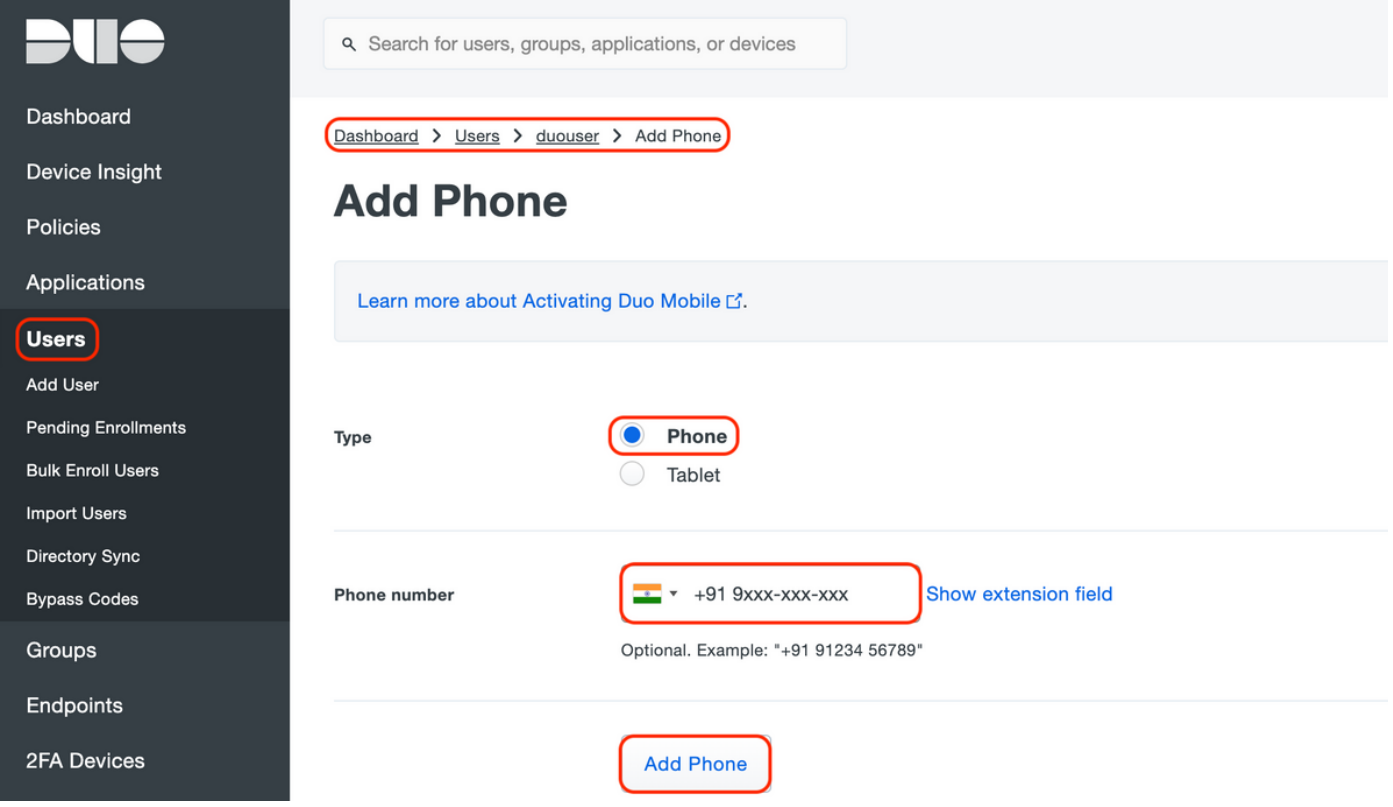

نيعملا مدختسملل "Duo Mobile" طيشنت

#### **Device Info**

Learn more about Activating Duo Mobile [5].

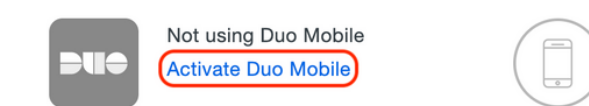

Model Unknown

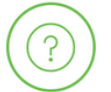

**OS** 

Generic Smartphone

.يئاهنلا مدختسملا زاهج ىلع "Mobile Duo "تيبثت نم دكأت :ةظحالم [IOS ةزهجأل Duo قيبطتل يوديلا تيبثتلا](https://apps.apple.com/us/app/duo-mobile/id422663827) [Android ةزهجأل Duo قيبطتل يوديلا تيبثتلا](https://play.google.com/store/apps/details?id=com.duosecurity.duomobile&hl=en)

:ةروصلا يف حضوم وه امك "Mobile Duo طيشنت زمر ءاشنإ" ددح

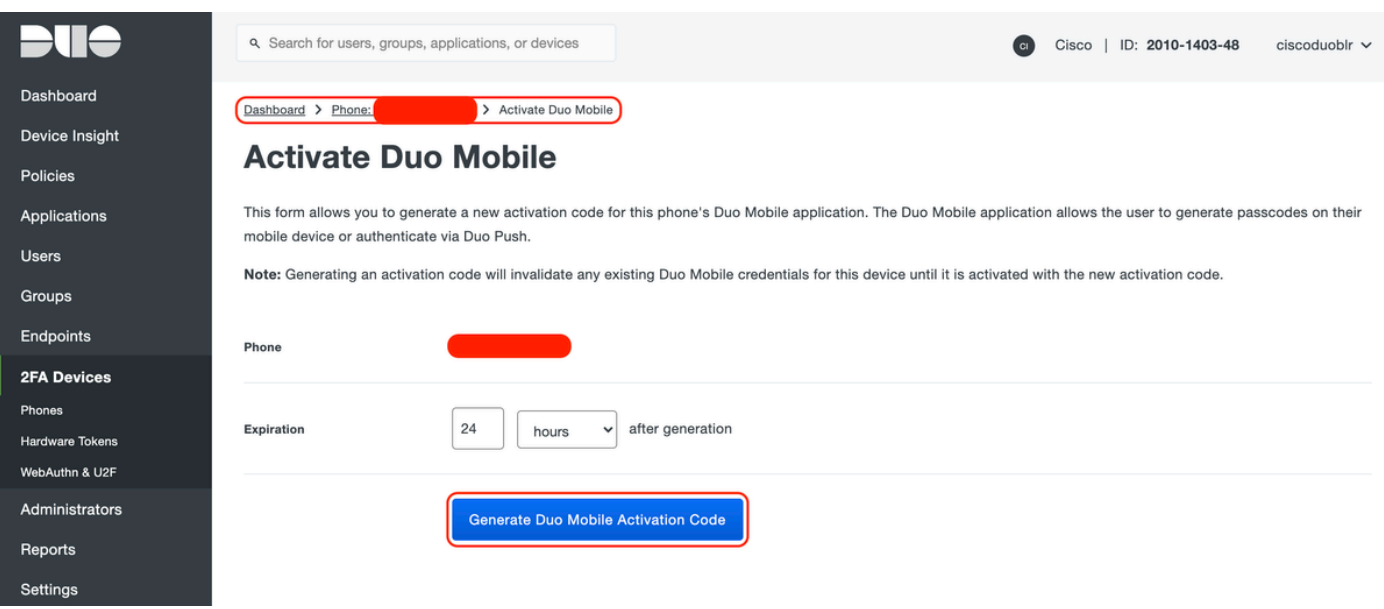

:ةروصلا يف حضوم وه امك "SMS ربع تاميلعت لاسرإ" ددح

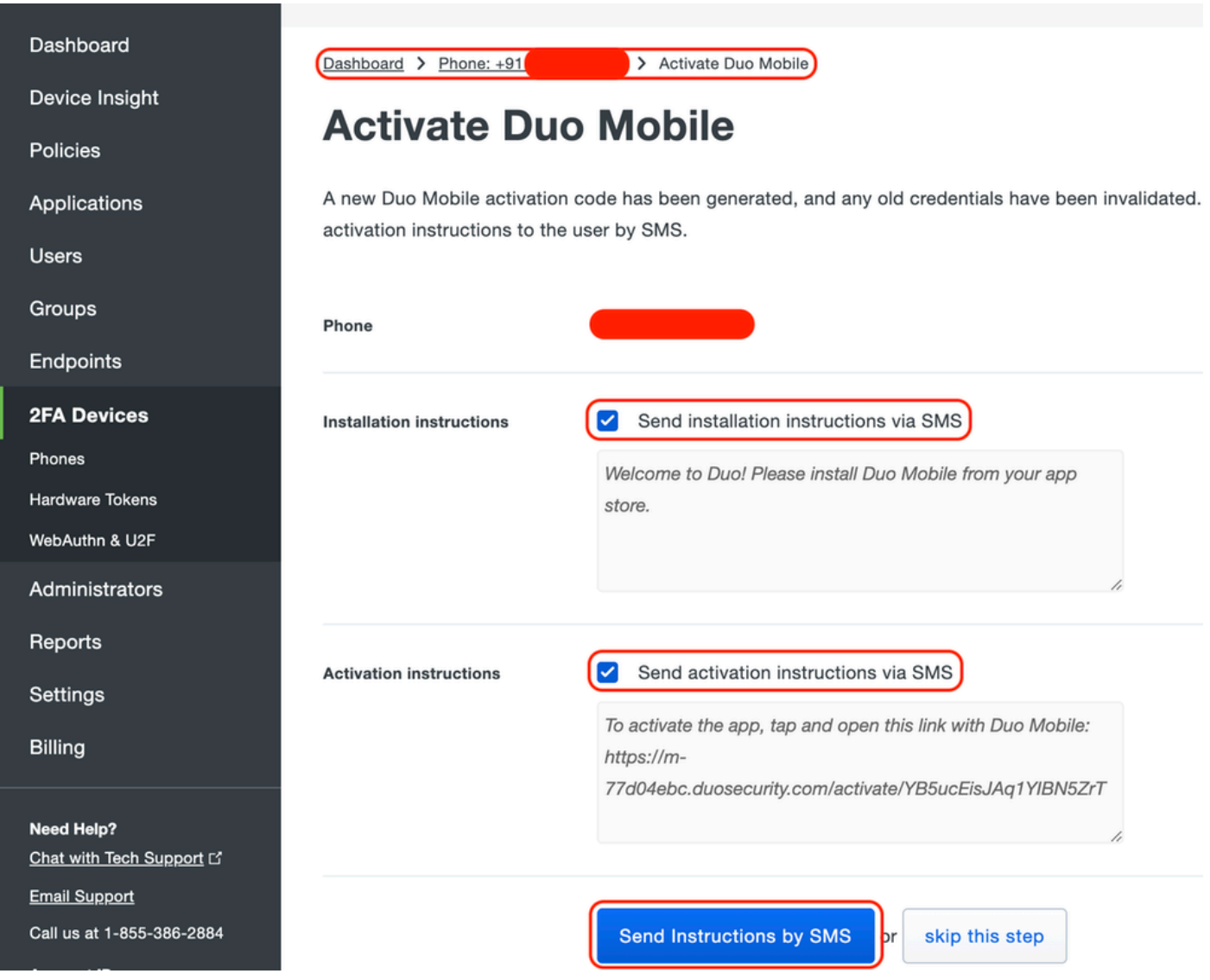

مسق يف مدختسملا باسحب Duo قيبطت طبر متيو ،SMS يف دوجوملا طابترالا قوف رقنا :ةروصلا يف حضوم وه امك ،زاهجلا تامولعم

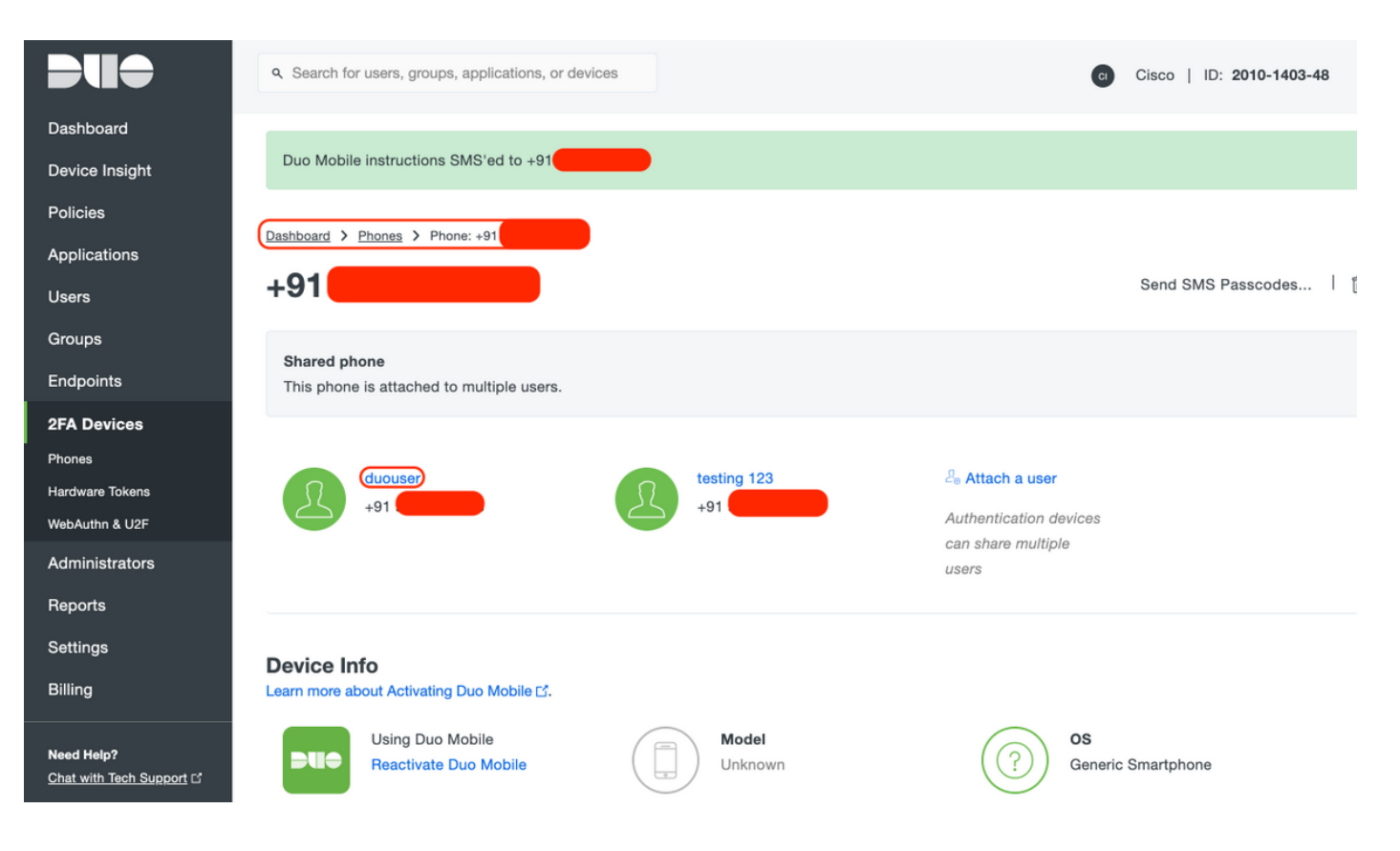

(DAG (يئانثلا لوصولا ةرابع نيوكت -

كتكبش يف مداخ ىلع (DAG) ةيئانثJJ لوصولI ةرابع رشن .1

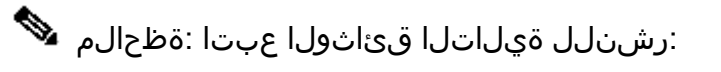

 Linux ليغشتلا ماظنل ةيئانثلا لوصولا ةباوب <https://duo.com/docs/dag-linux>

Duo Access Gateway ل Windows <https://duo.com/docs/dag-windows>

- "ةقداصملا ردصم ىلإ لقتنا ،يئانثلا لوصول اقرابعل ةيسىئزل قحفصلا يف .2
- ظفح" قوف رقناو Active Directory ل ةيلIتLI تامسلI لخدأ ،"رداصملI نيوكت تحت .3 "تادادعإلا

#### **Configure Sources**

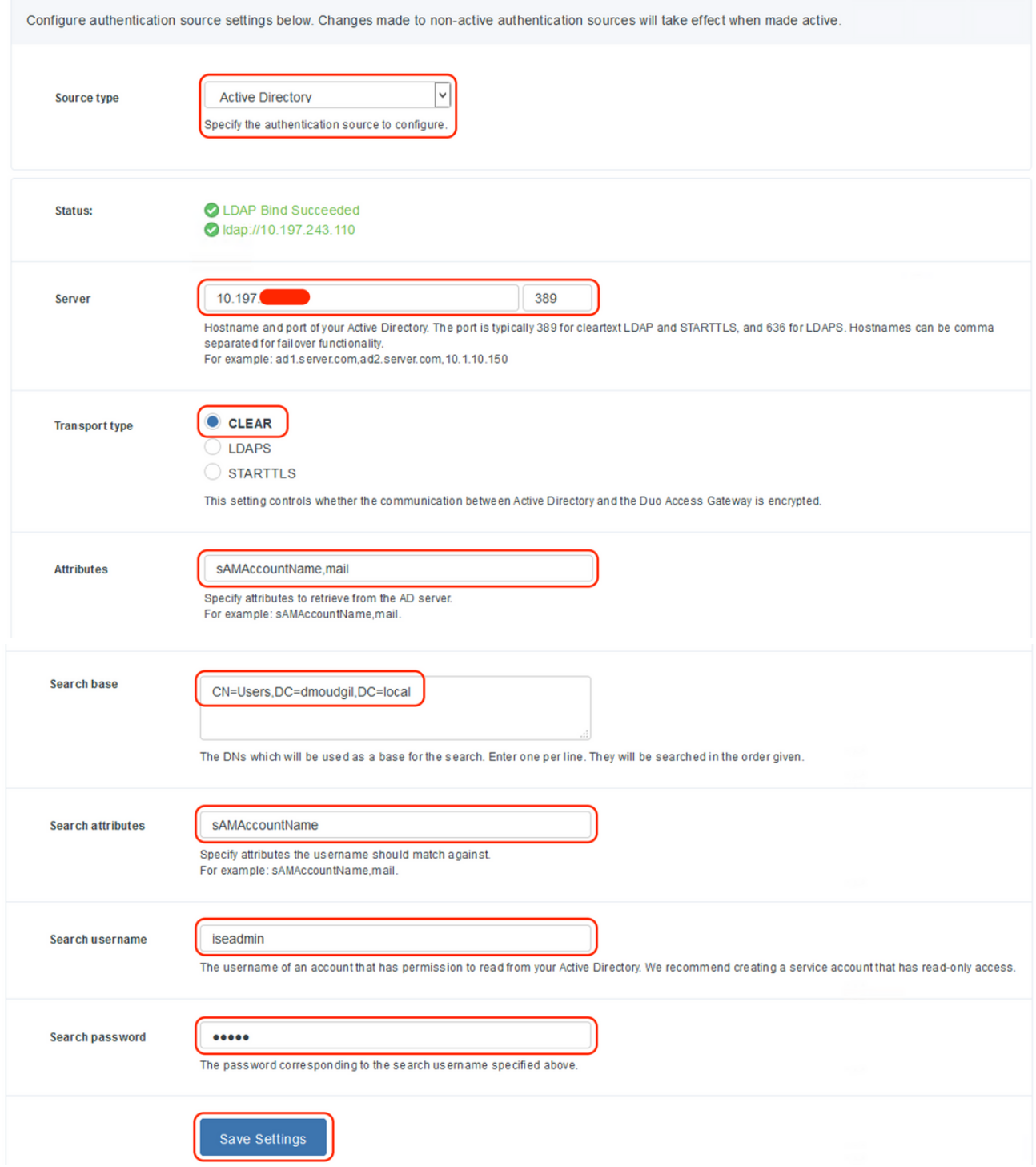

نييءت" قوف رقناو "Active Directory" ك ردصملI عون ددح ،"طشن ردصم نييءت تحت .4 .<br>"طشن ردصَم

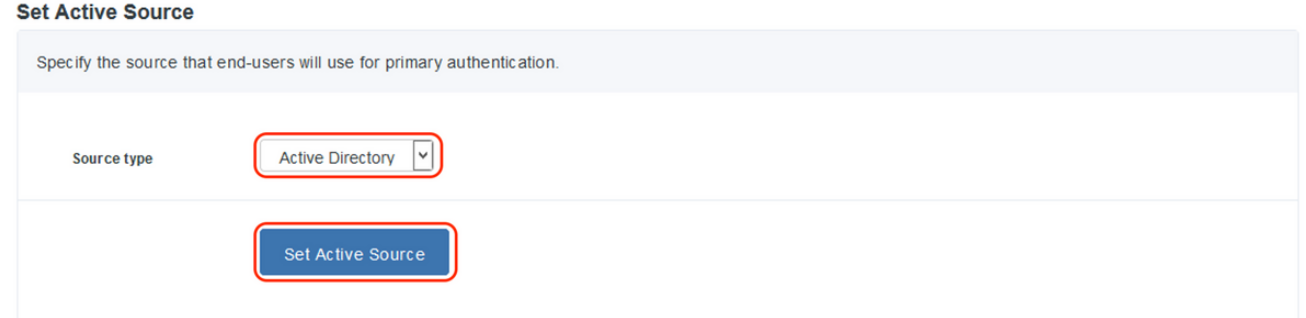

فالم ليمحتب مق ،"قيبطت ةفاضإ" ةيعرفال ةمئاقلا انمض ،"تاقيبطت ىلإ لقتنا .5 ليزنت مت ."نيوكتلا فلم" مسق لخاد Duo لوؤسم مكحت ةدحو نم هليزنت مت يذلا json. Duo لوؤسم لخدم نيوكت نمض 3 ةوطخلا يف قباطملا json. فلم

# **Applications**

#### **Add Application**

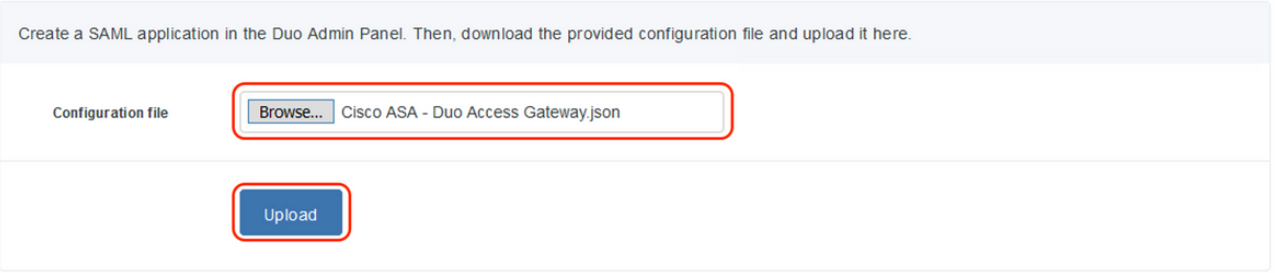

"تاقيبطت" ةيعرفلا ةمئاقلا نمض رهظي ،حاجنب قيبطتلا ةفاضإ درجمب 6.

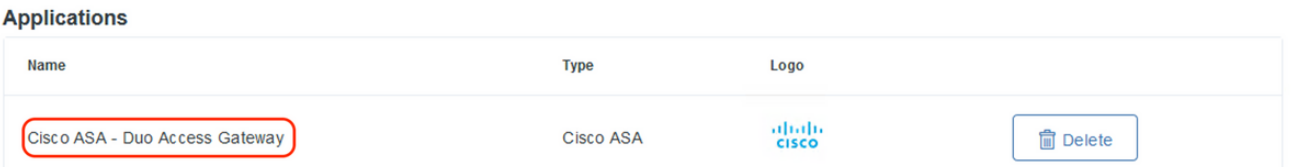

- ةداهشو XML فيرعت تانايب ليزنتب مق ،"فيرعتلا تانايب" ةيعرفلا ةمئاقلا تحت 7. اقحال ASA ىلع اهنيوكت مت يتلا ةيلاتلا URL نيوانع ظحالو IdP
	- SSO ب صاخلا URL 1.
	- جورخلا ليجستل URL ناونع 2.
	- نايكلا فرعم 3.
	- أطخلل URL ناونع 4.

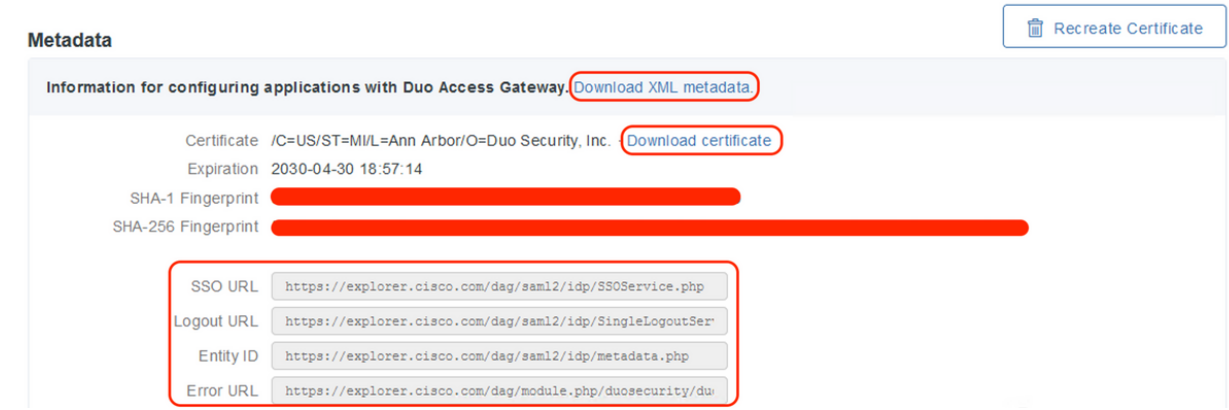

ASA نيوكت-

.يساسألا AnyConnect نيوكتو IDP SAML ةقداصمل ASA نيوكتل تامولعم مسقلا اذه رفوي .ةماعلا ةرظنللل نيوكتال لغشت يتال CLI و ASDM نيوكت تاوطخ دنتسملا رفوي

ةيئانثلا لوصولا ةرابع ةداهش ليمحت 1.

قوف رقنا ،"قدصملا عجرملا تاداهش < تاداهشلا ةرادإ < ةزهجألا ةرادإ < ليكشت ىلإ لقتنا .أ "ةفاضإ"

gateway\_access\_duo :TrustPoint مسا نيوكتب مق ،"ةداهشلا تيبثت ةحفص" يف .ب

ىلع رقنا ،اهديدحت درجمبو DAG ةداهشب طبترملا راسملا ديدحتل "ضارعتسإ" ىلع رقنا .ج "ةداهشلا تيبثت"

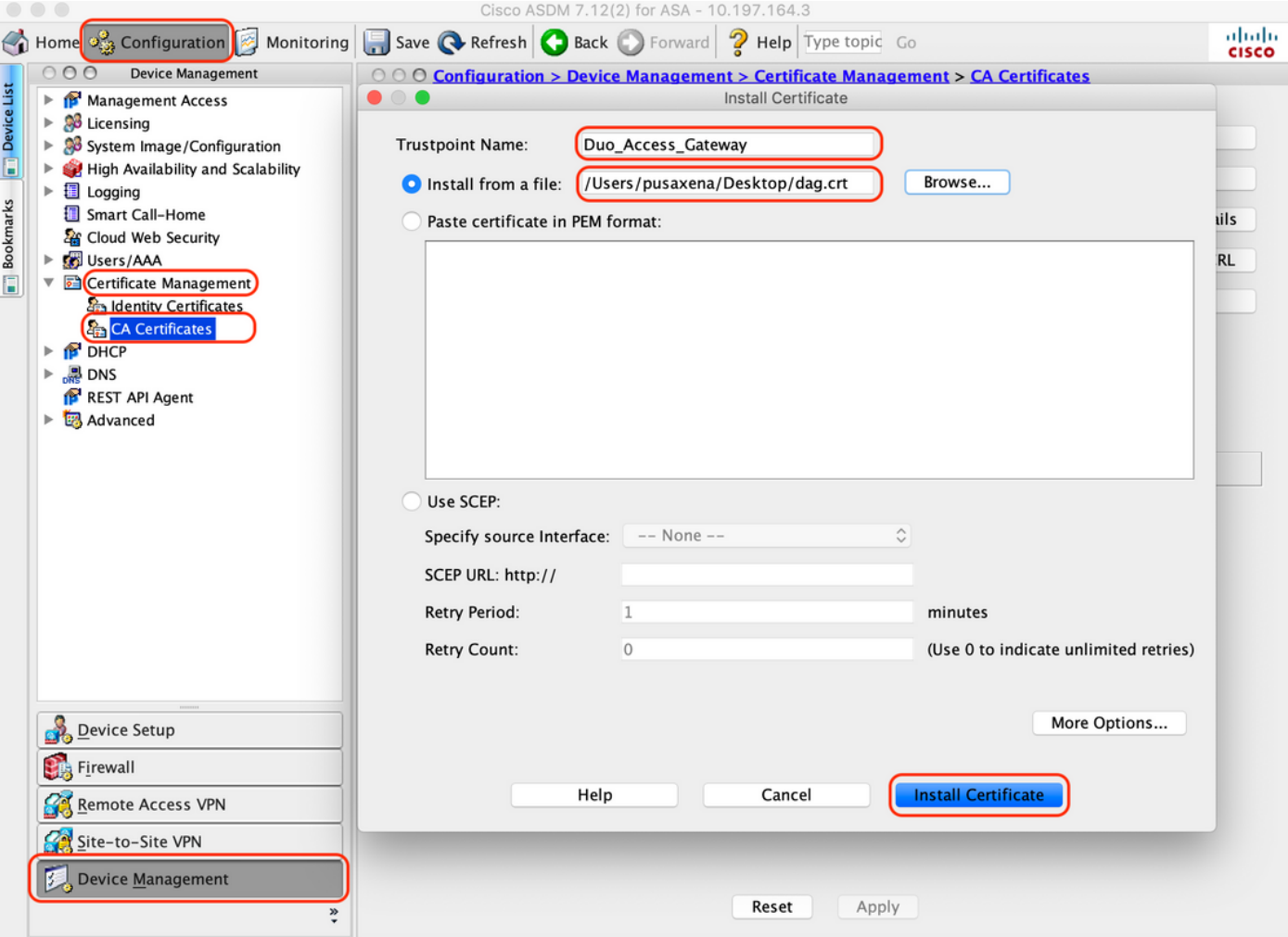

AnyConnect يمدختسمل يلحملا IP عمجت ءاشنإ 2.

ليمع الكتاب > Remote Access VPN (iزيوكتال > Network (Uعومعالا ) Access > Address "ةفاضإ" قوف رقنا ،"Pools Address) > نيوانعلا نييعت) Assignment

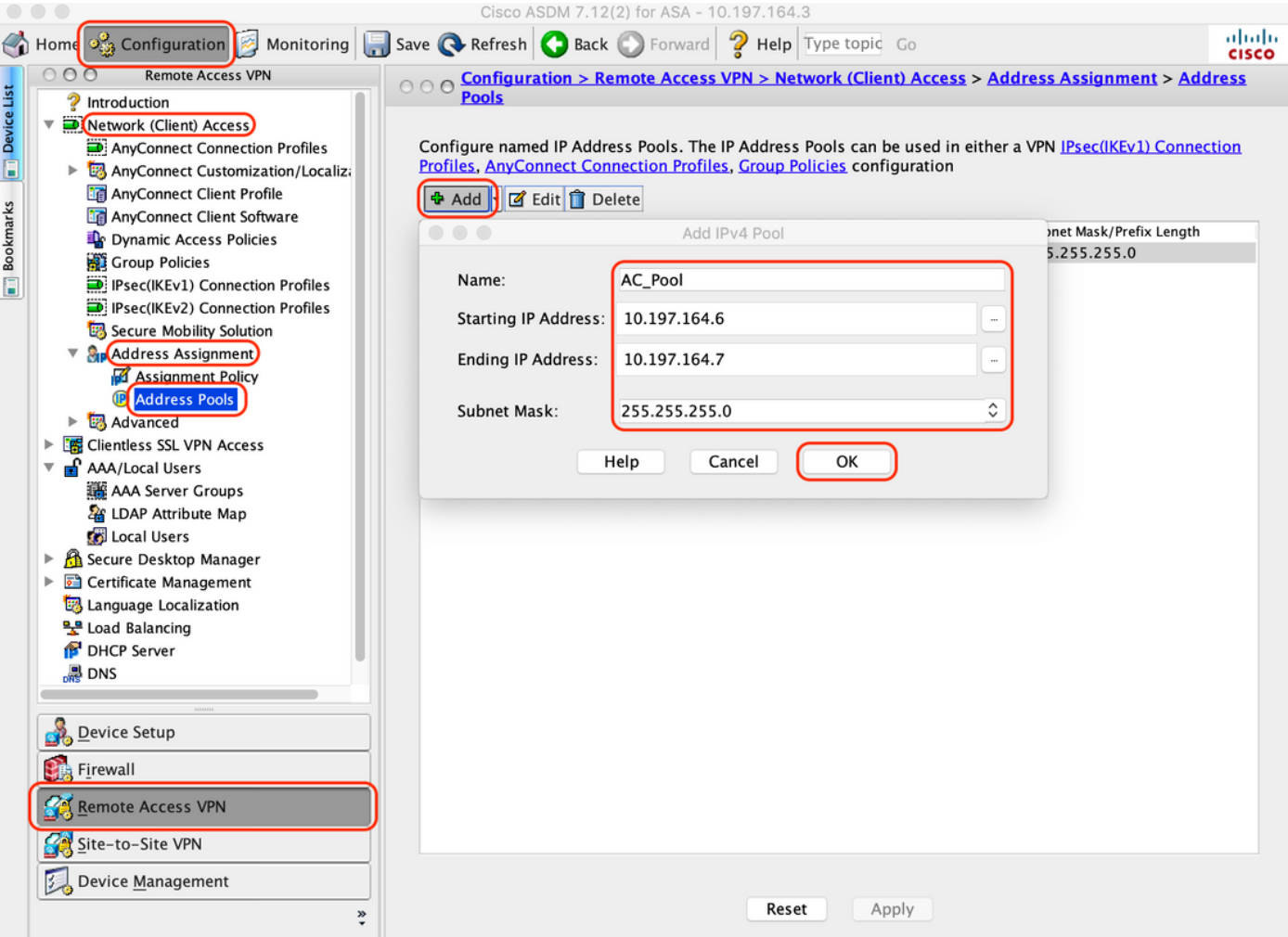

### AAA مداوخ ةعومجم نيوكت 3.

يذل| ددحمل| AAA مداخ لوح ليصافت مدقو AAA مداوخ ةعومجم نيوكتب مق ،مسقل| اذه يف .أ ضيوفتلا ذيفنتب موقي

تاعومجم < نويLخملI نومدختسملAAA/I كالإ دعب نع لوصولI < نيوكت ىلإ لـقتنI .ب "ةفاضإ" قوف رقنا ،"AAA مداوخ

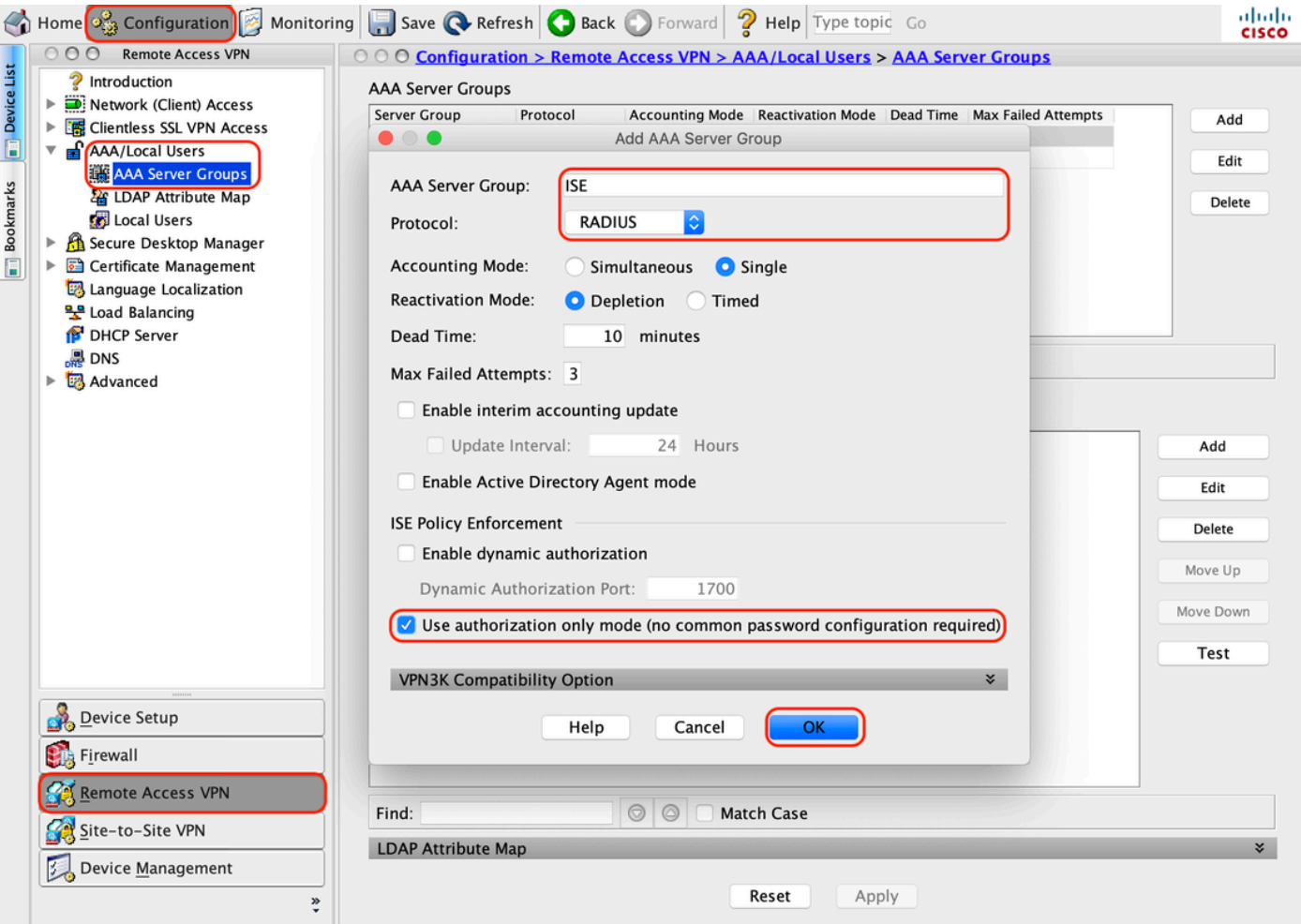

مقو "ةفاضإ" قوف رقنا ،"ةددحملا ةعومجملا يف مداوخلا" مسقلا نمض ،ةحفصلا سفن يف .ج AAA مداخل IP ناونع ليصافت ريفوتب

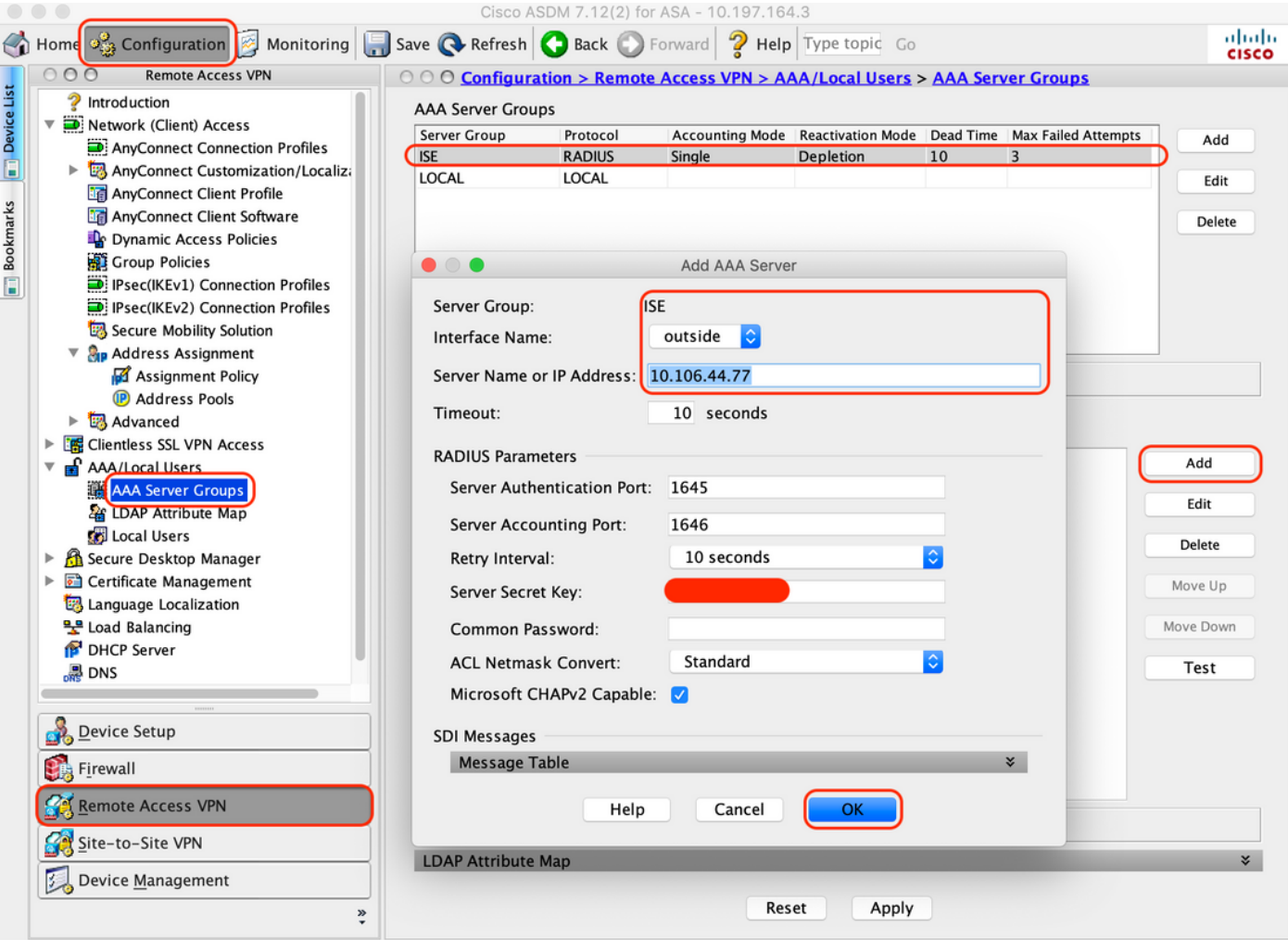

AnyConnect Client جمانرب نييءت .4

همادختسإ متيل Windows ل 4.8.03052 client AnyConnect جمانربل بيولا رشن ةروص نييعت .أ WebVPN ل

جمانرب < (ليمعلا) ةكبشلا ىلإ لوصولا < VPN ىلإ دعب نع لوصولا < نيوكت ىلإ لقتنا .ب "ةفاضإ" قوف رقنا ،"AnyConnect ليمع

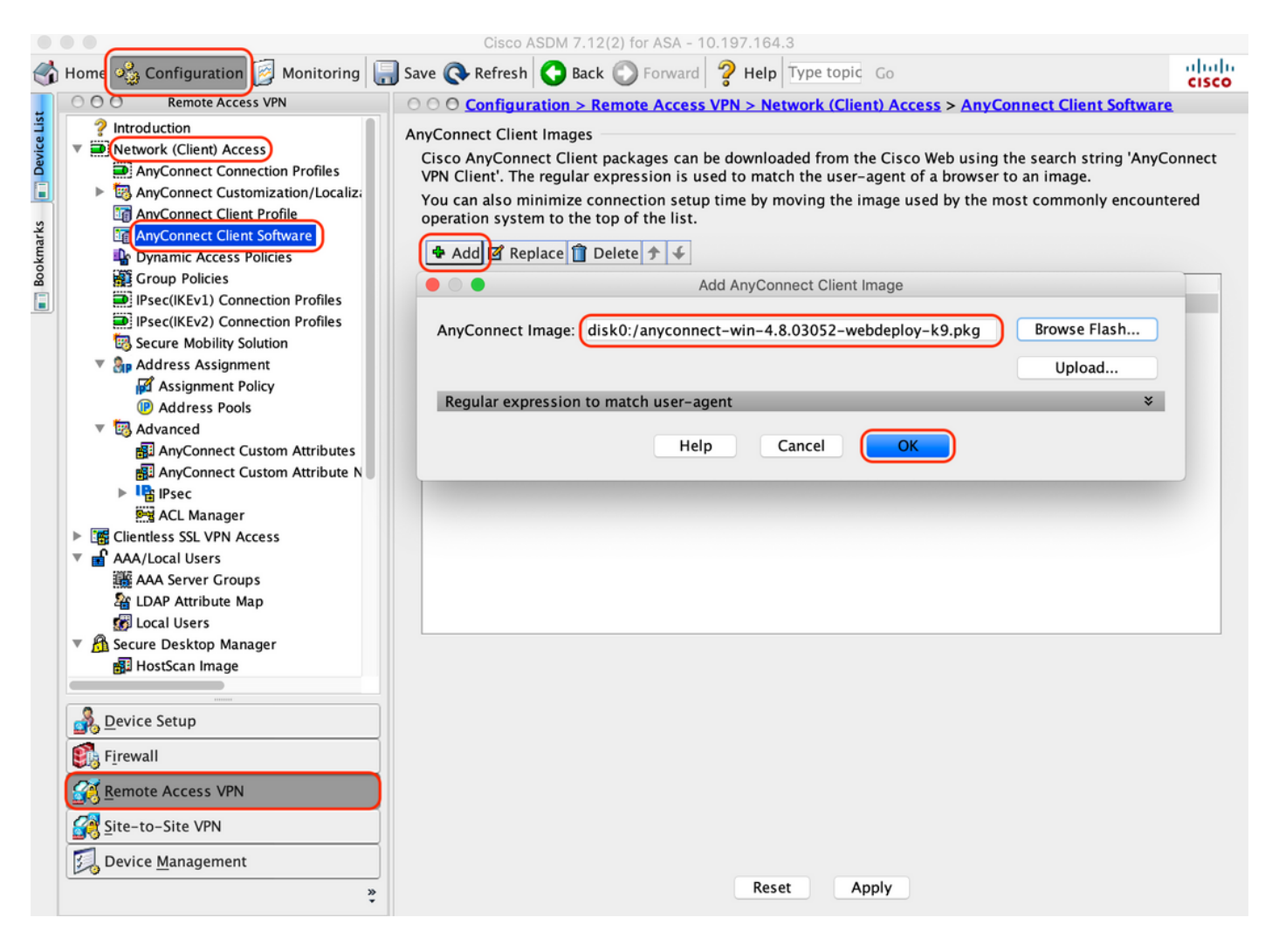

ةجيتنك اهعفد متي يتال ااههيجوت داعملا (ACL) لوصولا يف مكحتال ةمئاق نيوكتب مق .5 ISE نم

رقنا ،(ACL (لوصولا يف مكحتلا ةمئاق ةرادإ < مدقتم < ةيامح رادج < نيوكت ىلإ لقتنا .أ ،تالاخدإلا رهظت .اههيجوت داعملا (ACL (لوصولا يف مكحتلا ةمئاق ةفاضإل ةفاضإ قوف :هاندأ حضوم وه امك ،اهنيوكت درجمب

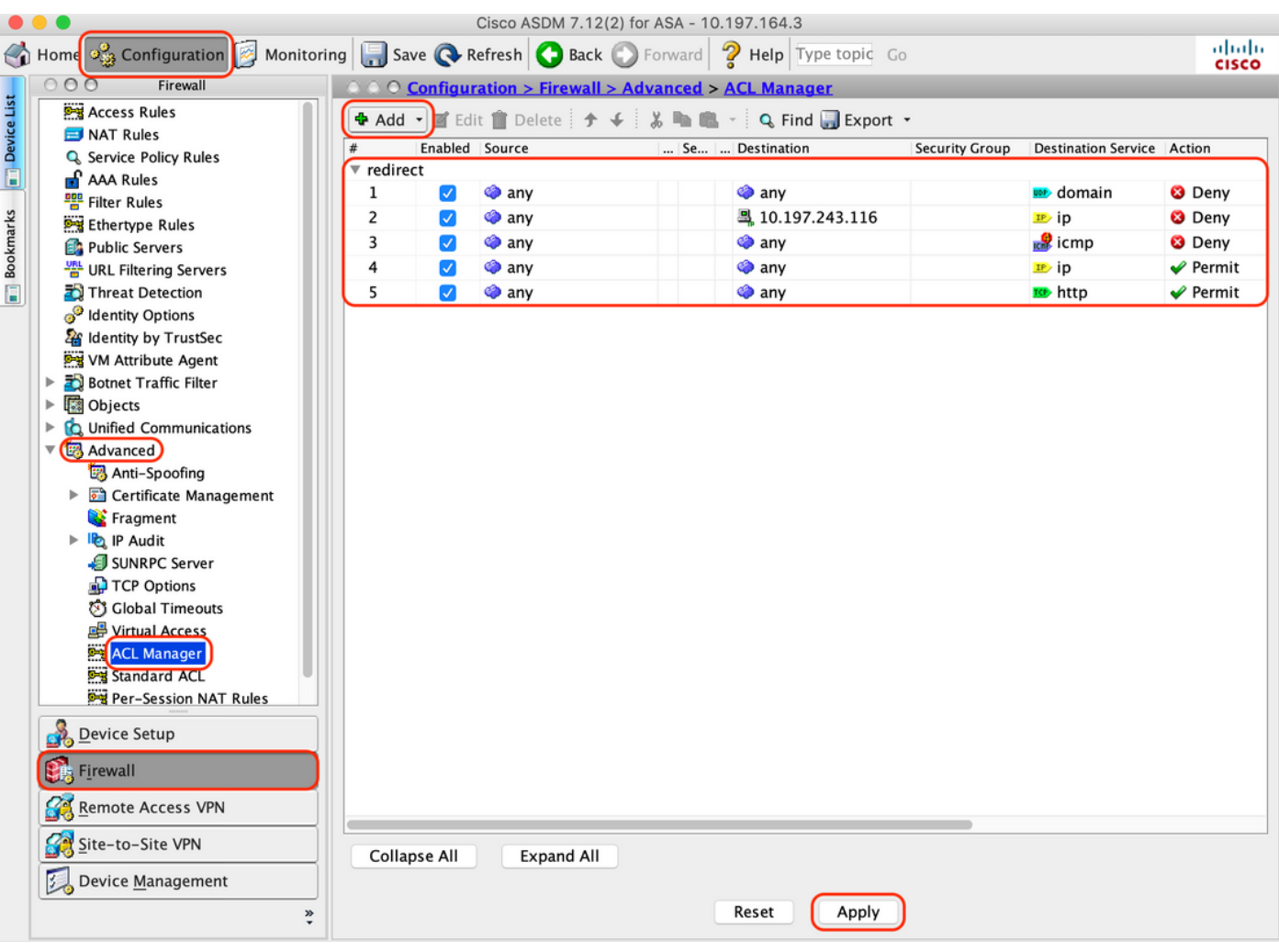

يلاحلا ةعومجملا جهن ةحص نم ققحتلا 6.

< Configuration :يف هضرع نكمي يذلاو يضارتفالا ةعومجملا جهن دادعإلا اذه مدختسي .أ Remote Access VPN > Network (Client) Access > Group Policies"

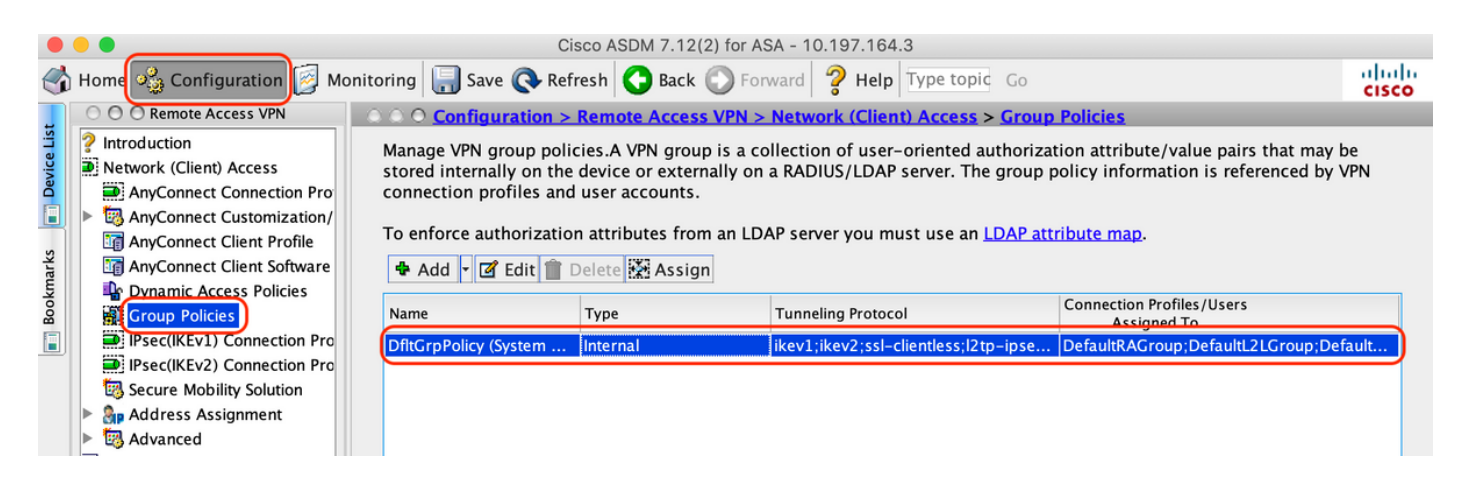

- لاصتالا فيرعت فلم نيوكت 7.
- AnyConnect ومدختسم هب لصتي ديدج لاصتا فيرعت فلم ءاشنإ .أ

### تافيصوت < (ليمعلا) ةكبشلا لوصو < VPN ىلإ دعب نع لوصولا < ليكشت ىلإ لقتنا .ب "ةفاضإ" ىلع رقنا ،"AnyConnect ليصوت

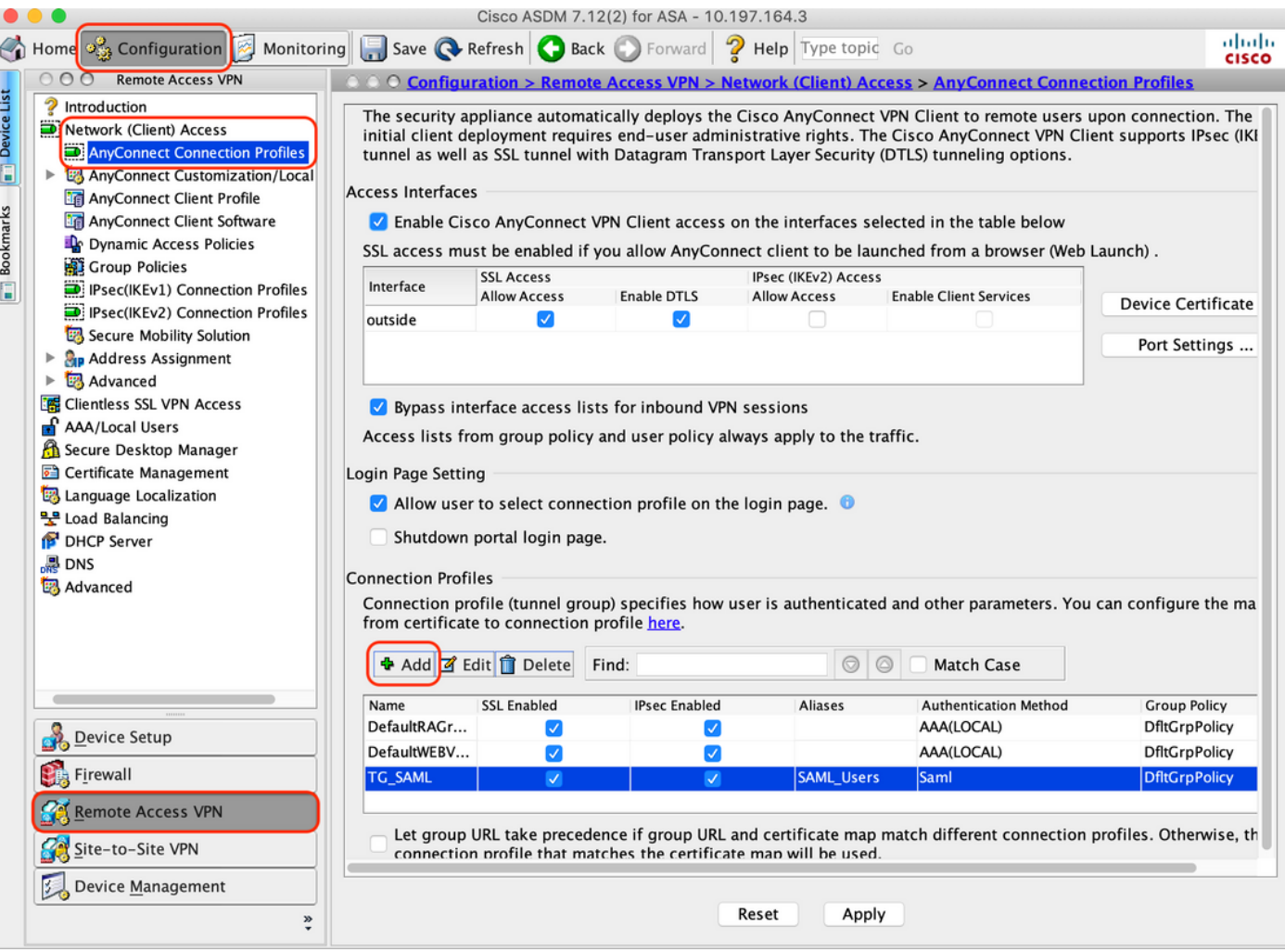

### :ليصوتلا فيرعت فلمب ةطبترملا ةيلاتلا ليصافتلا نيوكتب مق .ج

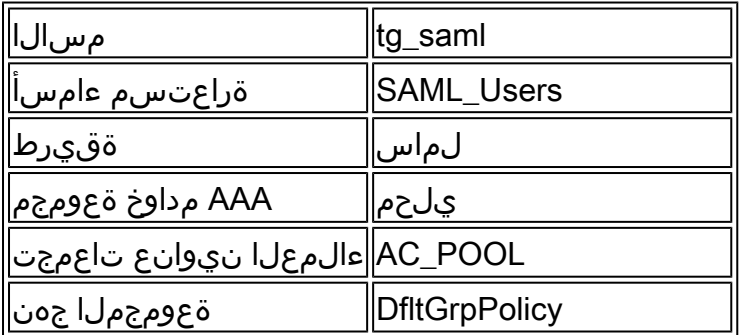

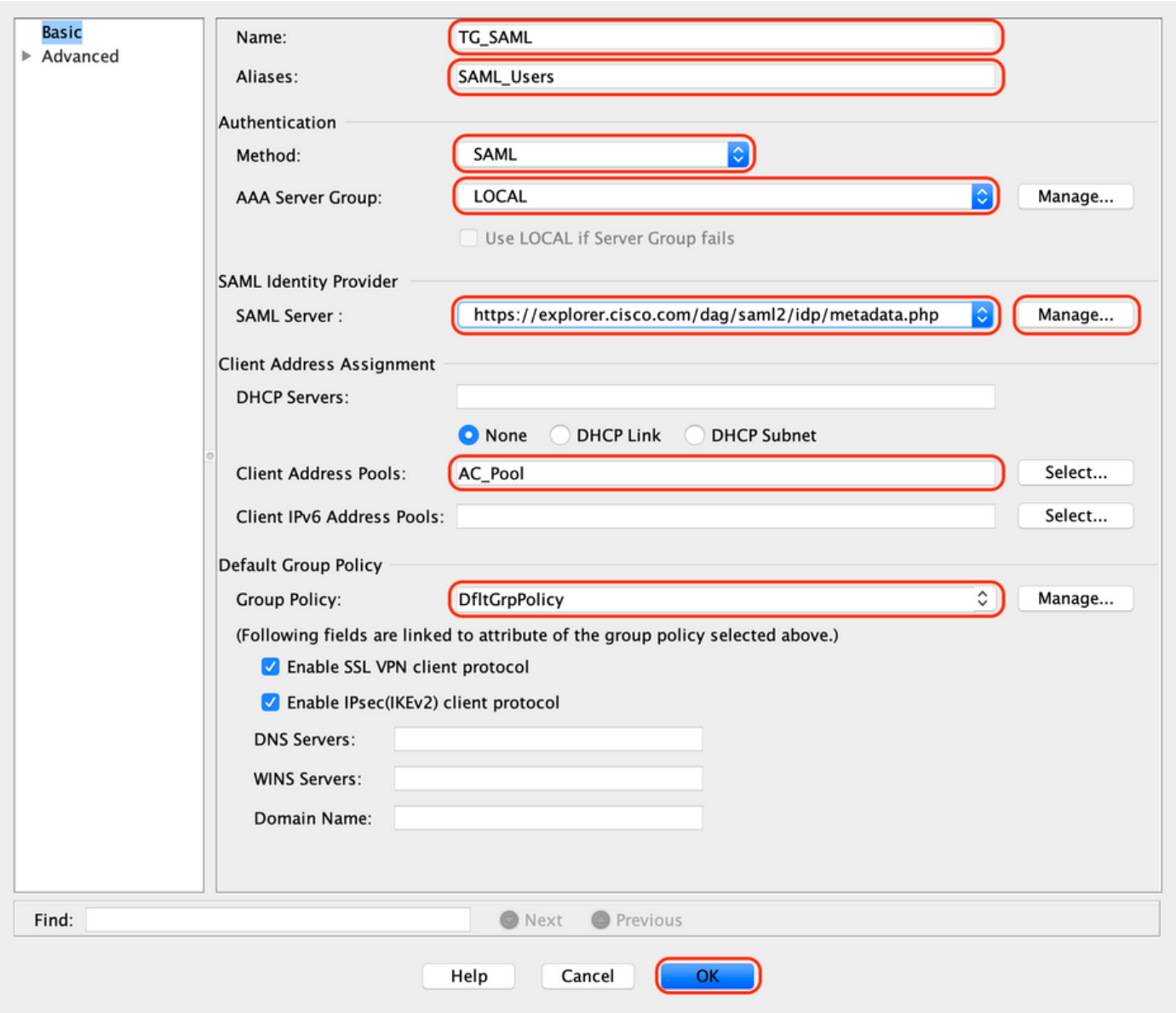

حضوم وه امك ودبت يتلا SAML ةيوه رفوم ليصافت نيوكتب مق ،ةحفصلا سفن يف .د :هاندأ

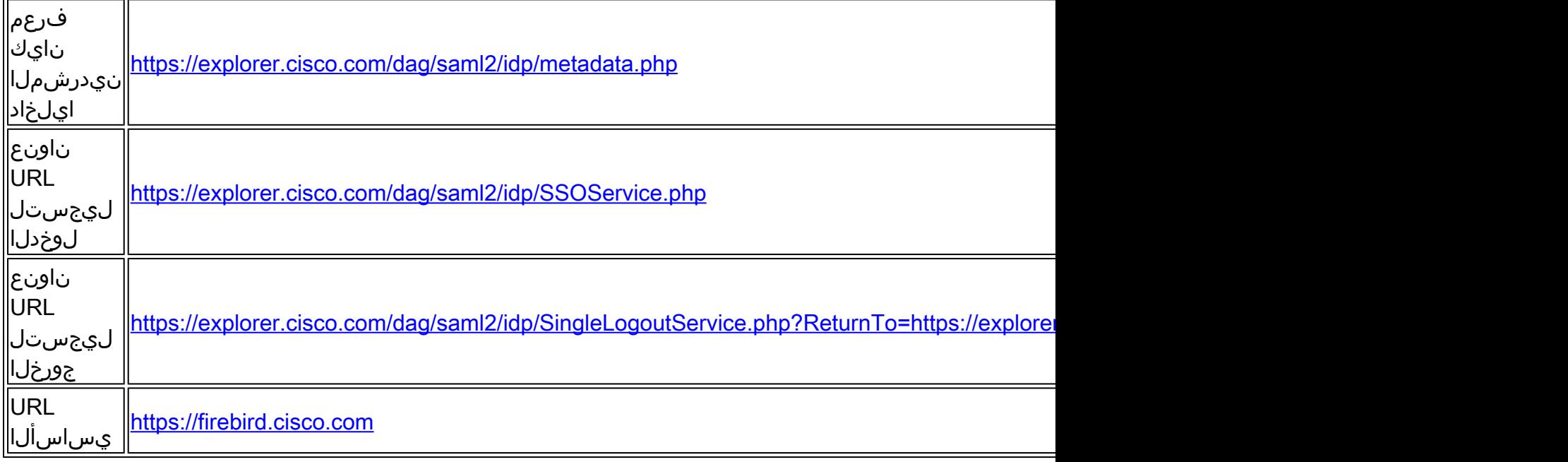

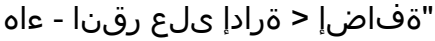

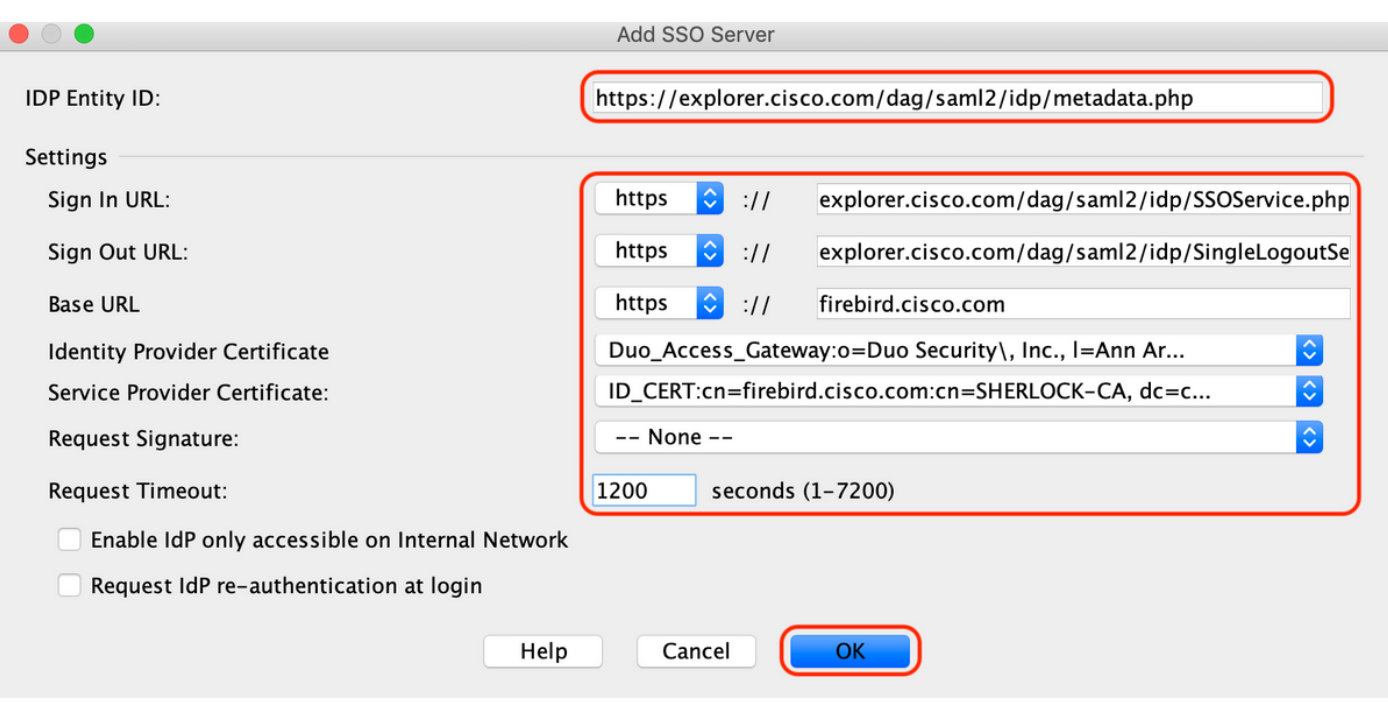

ليوختلل AAA مداخ فيرعتب مق ،لاصتالا فيرعت فلمل مدقتملا مسقلا نمض .f

"ةفاضإ" قوف رقناو "ضيوفت < مدقتم ىلإ لقتنا

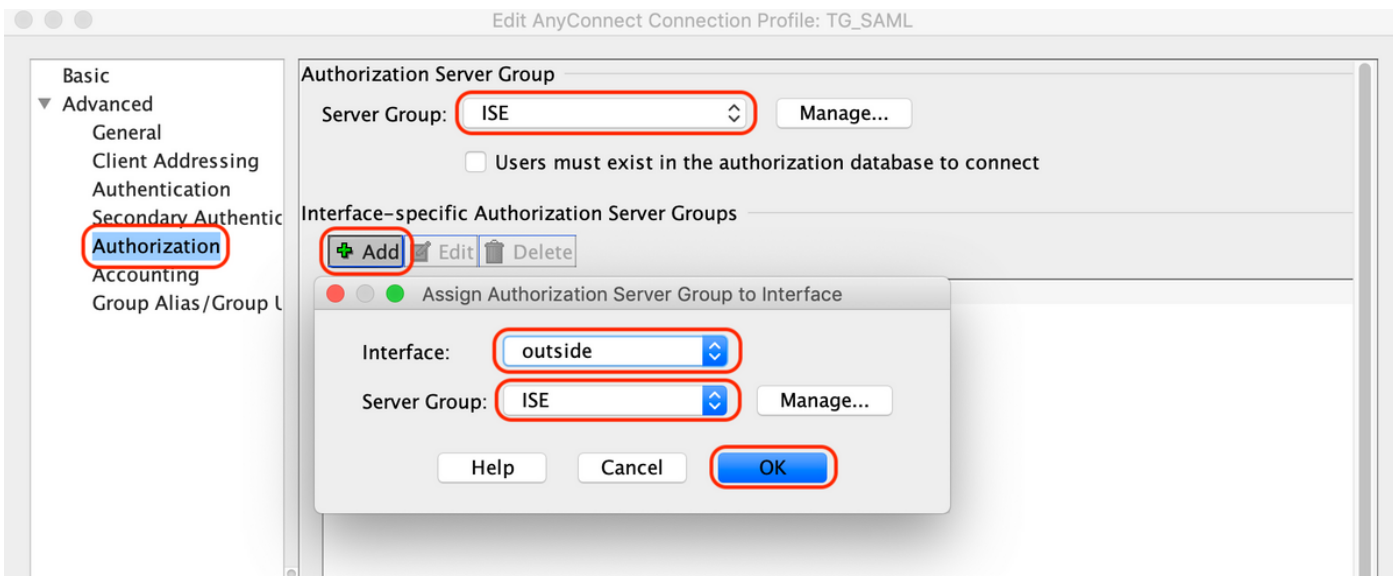

لاصتالل راعتسملا مسالا فيرعتب مق ،ةعومجملل راعتسملا مسالا تحت .G

"ةفاضإ" قوف رقناو "URL/ةعومجملل راعتسملا مسالا < مدقتم ىلإ لقتنا

Edit AnyConnect Connection Profile: TG\_SAML

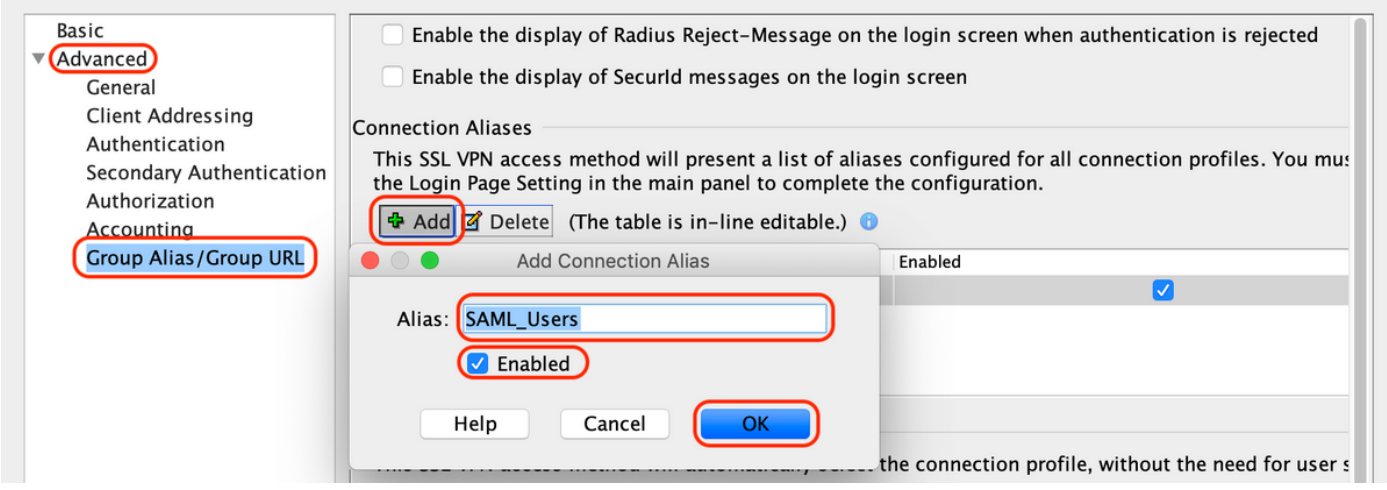

(CLI) رماوألا رطس ةهجاو ىلء هاندأ لكشلI سفن وهو ،ASA نيوكت لامتكا ىلإ اذه يدؤي .ح

```
!
hostname firebird
domain-name cisco.com
!
!
name 10.197.164.7 explorer.cisco.com
name 10.197.164.3 firebird.cisco.com
!
!--------------------Client pool configuration--------------------
!
ip local pool AC_Pool 10.197.164.6-explorer.cisco.com mask 255.255.255.0
!
!--------------------Redirect Access-list-------------------------
!
access-list redirect extended deny udp any any eq domain
access-list redirect extended deny ip any host 10.197.243.116
access-list redirect extended deny icmp any any
access-list redirect extended permit ip any any
access-list redirect extended permit tcp any any eq www
!
!--------------------AAA server configuration---------------------
!
aaa-server ISE protocol radius
 authorize-only
 interim-accounting-update periodic 1
 dynamic-authorization
aaa-server ISE (outside) host 10.106.44.77
 key *****
!
!-----Configure Trustpoint for Duo Access Gateway Certificate-----
!
crypto ca trustpoint Duo_Access_Gateway
 enrollment terminal
 crl configure
!
!-------Configure Trustpoint for ASA Identity Certificate---------
!
crypto ca trustpoint ID_CERT
 enrollment terminal
 fqdn firebird.cisco.com
  subject-name CN=firebird.cisco.com
```

```
 ip-address 10.197.164.3
  keypair ID_RSA_KEYS
  no ca-check
  crl configure
!
!------Enable AnyConnect and configuring SAML authentication------
!
webvnn
  enable outside
 hsts
   enable
   max-age 31536000
   include-sub-domains
   no preload
  anyconnect image disk0:/anyconnect-win-4.8.03052-webdeploy-k9.pkg 1
  anyconnect enable
  saml idp https://explorer.cisco.com/dag/saml2/idp/metadata.php
   url sign-in https://explorer.cisco.com/dag/saml2/idp/SSOService.php
  url sign-out https://explorer.cisco.com/dag/saml2/idp/SingleLogoutService.php?ReturnTo=https://explor
   base-url https://firebird.cisco.com
   trustpoint idp Duo_Access_Gateway
   trustpoint sp ID_CERT
   no signature
   no force re-authentication
   timeout assertion 1200
  tunnel-group-list enable
  cache
   disable
  error-recovery disable
!
!--------------------Group Policy configuration--------------------
!
group-policy DfltGrpPolicy attributes
  vpn-tunnel-protocol ikev1 ikev2 l2tp-ipsec ssl-client ssl-clientless
!
!----------Tunnel-Group (Connection Profile) Configuraiton----------
!
tunnel-group TG_SAML type remote-access
tunnel-group TG_SAML general-attributes
  address-pool AC_Pool
  authorization-server-group ISE
  accounting-server-group ISE
tunnel-group TG_SAML webvpn-attributes
  authentication saml
  group-alias SAML_Users enable
  saml identity-provider https://explorer.cisco.com/dag/saml2/idp/metadata.php
!
```
ISE نيوكت-

ةكبش زاهجك ASA Cisco ةفاضإ 1.

```
."ةفاضإ" قوف رقنا ،"ةكبشلا ةزهجأ < ةكبشلا دراوم < ةرادإ تحت
نيوكتو "RADIUS ةقداصم تادادعإ" تحتو نرتقملا IP ناونعو ةكبشلا زاهج مسا نيوكتب مق
"ظفح" ىلع رقناو "كرتشملا رسلا"
```
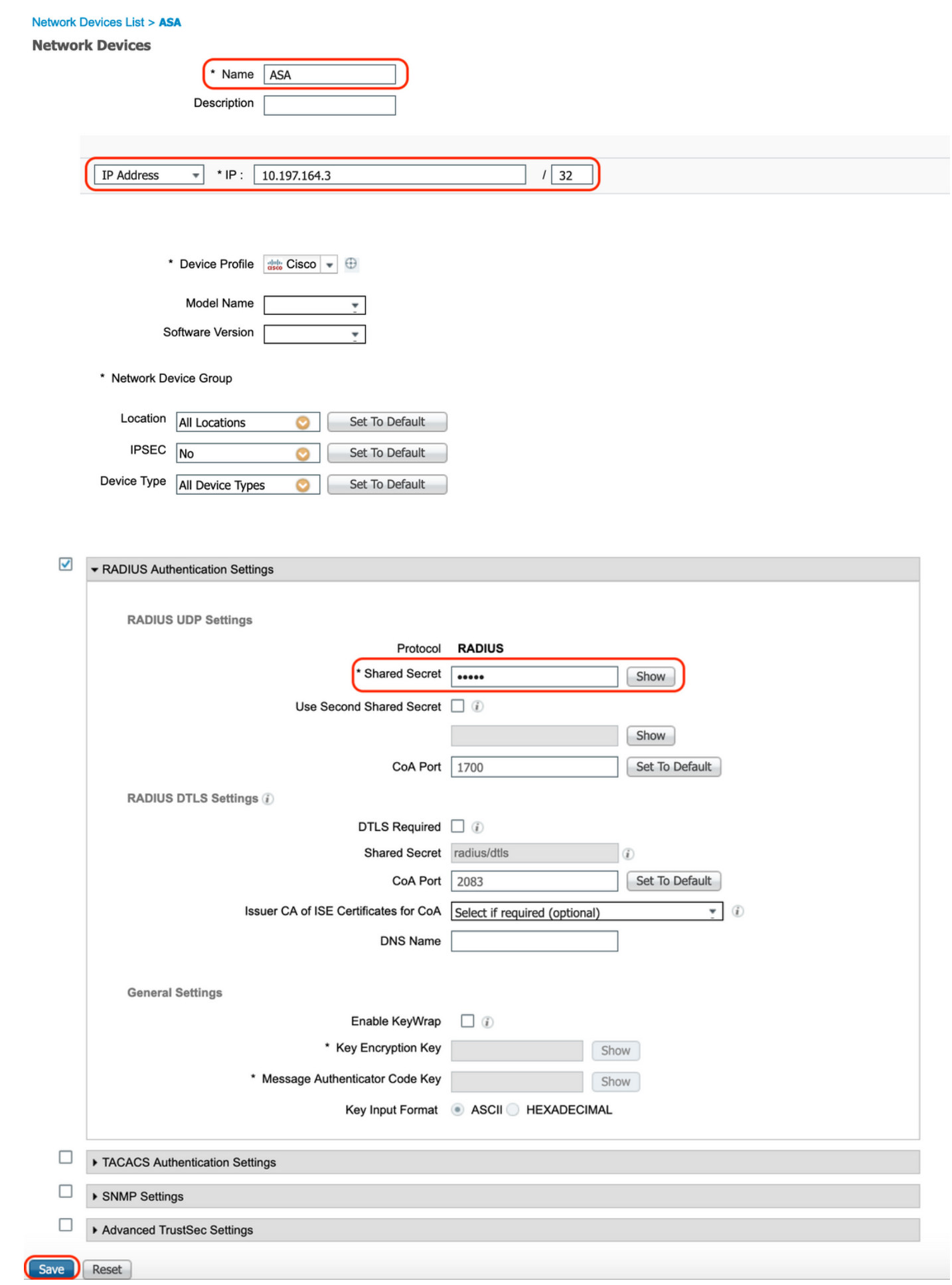

### عضولا تاثيدحت رخآ تيبثت 2.

"نآلا ثيدحت" قوف رقناو "تاثيدحت < ةيعضو < تادادعإ < ماظن < ةرادإ ىلإ لقتنا

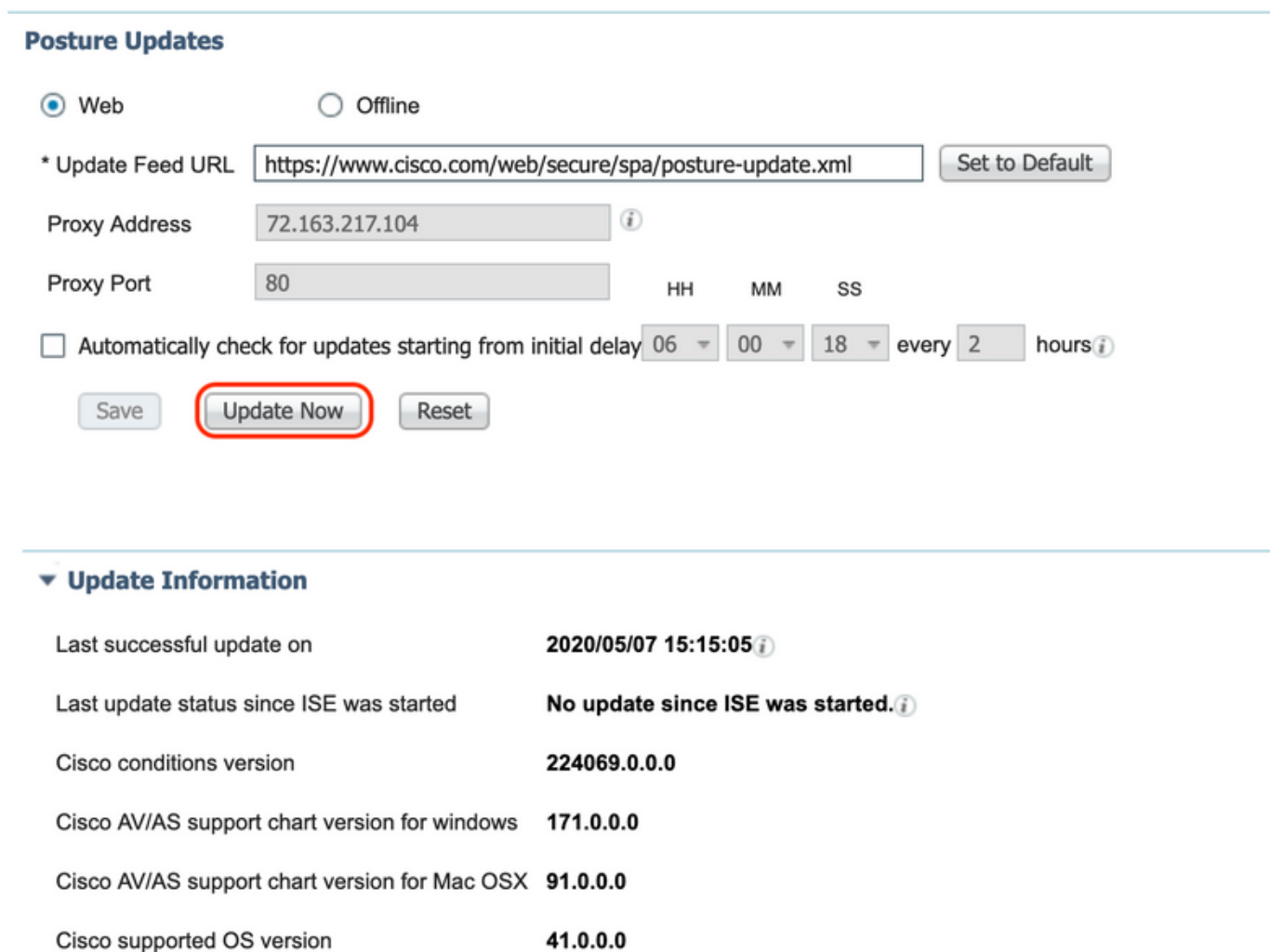

ISE ىلع AnyConnect نم ثبلاو لابقتسالا ةدحو رشن ةمزحو قفاوتلا ةدحو ليمحت 3.

قوف رقنا ."دراوملا < ليمع ل ادادمإ < جئاتنل |< ةسايس ل من انع < ةسايس ىلإ ل قتنا ىلإ ادانتسا "Cisco عقوم نم ليكولا دراوم" وأ "يلحملا صرقلا نم ليكولا دراوم" ددحو "ةفاضإ" .Cisco عقوم وأ ةيلحملا لمعلا ةطحم نم تافلملا راضحإ متيس ناك اذإ ام

نء ةمدقملا مزحلا" ددح ،ةئفلا نمض ةيلحمل لمعلى اقطحم نم تافلم ليمحتل ،ةلاحل اهذه يف ."لاسرإ" قوف رقناو ةبولطملا مزحلا ددحو "ضارعتسإ" قوف رقناو ،"Cisco

مدختسي اذه دنتسملا" AnyConnect-win-4.3.1012.6145-isecompliance-webdeploy-k9.pkg" لابقتسالا ةدحو رشن ةمزحك "pkg9.k-webdeploy-4.8.03052-win-AnyConnect"و لاثتما ةدحوك .AnyConnect نم ثبلاو

#### Agent Resources From Local Disk > Agent Resources From Local Disk

**Agent Resources From Local Disk** 

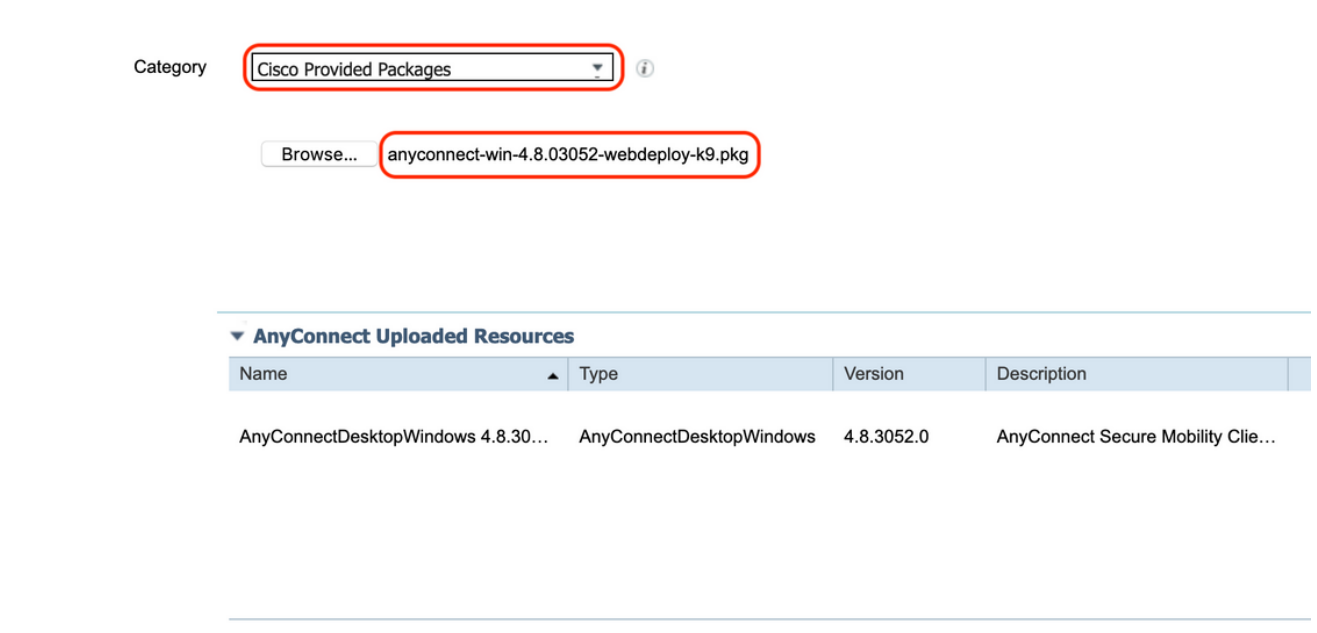

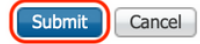

Posture AnyConnect فيرعت فلم ءاشنإ 4.

ىلع رقنا ."دراوملا < ليمعلا دادمإ < جئاتنلا < ةسايسلا رصانع < ةسايس ىلإ لقتنا .أ "AnyConnect Posture فيصوت" ددحو "ةفاضإ"

مسا دعاوق تحت "\*" ك مداخلا مسا نيوكتب مقو Posture AnyConnect فيرعت فلم مسا لخدأ .ب "ظفح" قوف رقناو مداخلا

## **ISE Posture Agent Profile Settings > Anyconnect Posture Profile**

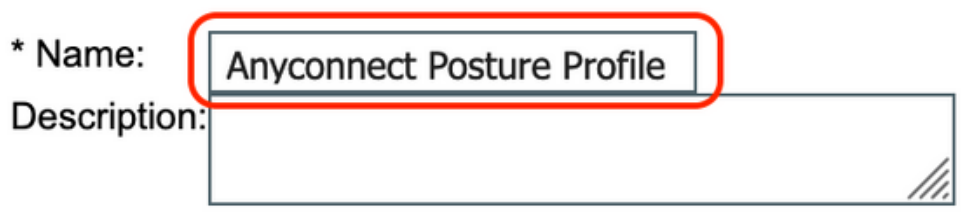

**Posture Protocol** 

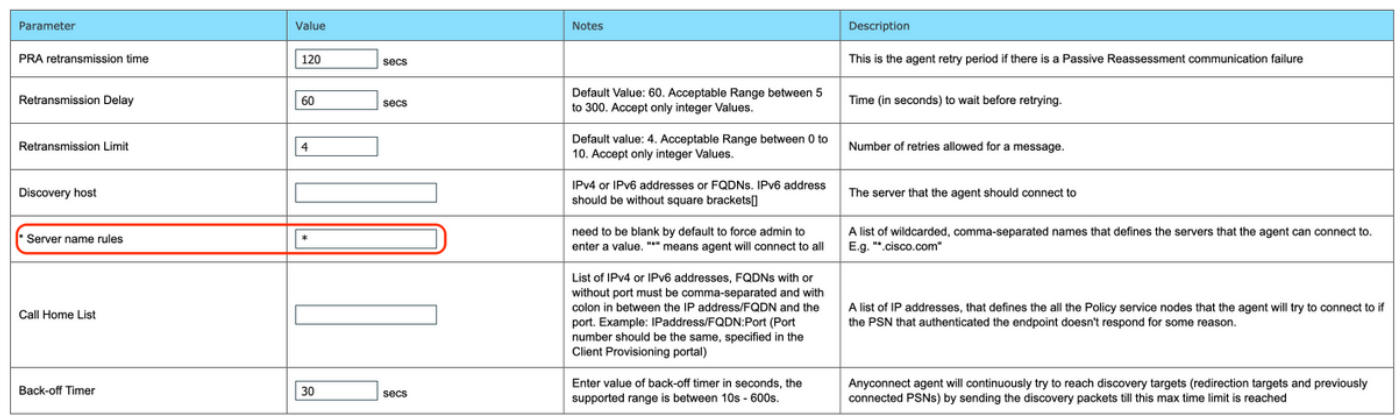

#### AnyConnect نيوكت ءاشنإ 5.

ىلع رقنا ."دراوملا < ليمعلا دادمإ < جئاتنلا < ةسايسلا رصانع < ةسايس ىلإ لقتنا .أ "AnyConnect نيوكت" ددحو "ةفاضإ"

ةبولطملا قفاوتلا ةدحو ددحو ،نيوكتلا مسا لخدأو ،AnyConnect ةمزح ددح .ب

"ريراقتلا دادعإو صيخشتلا ةادأ" نم ققحت ،"ةيطمنلا AnyConnect ةدحو ديدحت" تحت .ج

"ظفح" قوف رقناو عضولا فيرعت فلم ددح ،"فيرعتلا فلم ديدحت" تحت .د

#### AnyConnect Configuration > AnyConnect Configuration

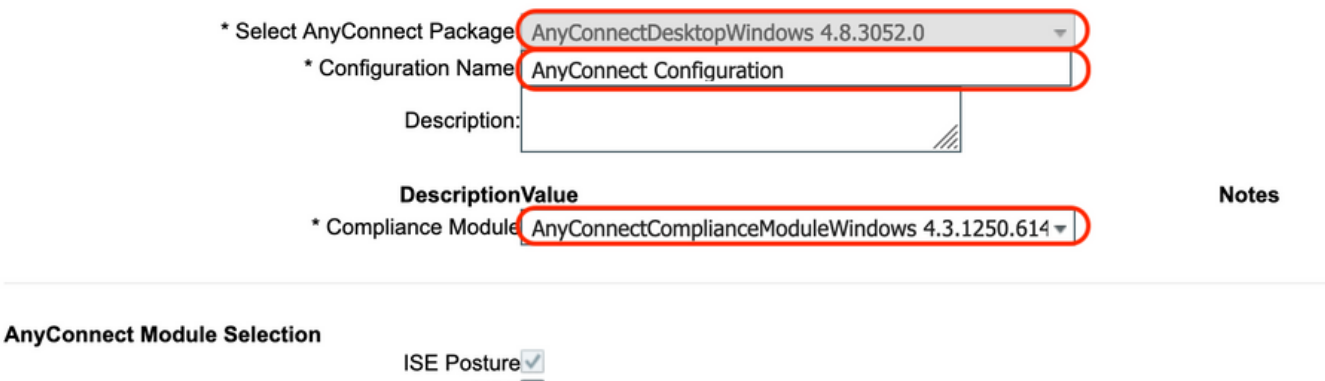

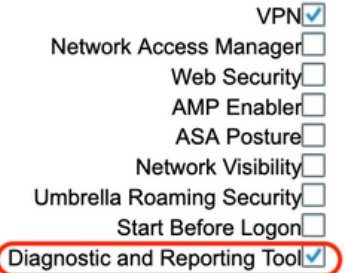

#### **Profile Selection**

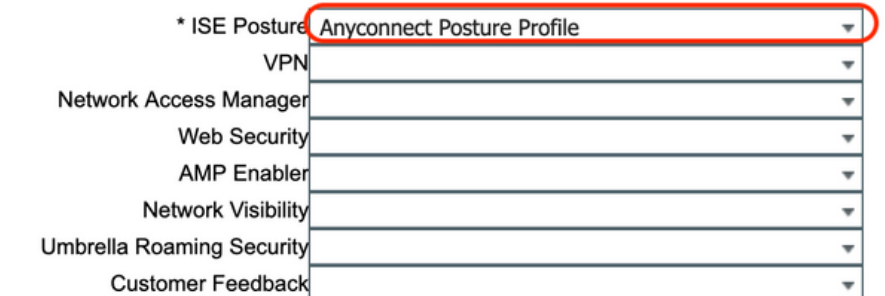

ليمعلا ديوزت ةسايس ءاشنإ 6.

"ليمعلا دادمإ < ةسايس ىلإ لقتنا .أ

"هالعأ ةدعاق جاردإ" ددح مث "ريرحت" قوف رقنا .ب

ح "ليكولا" نمض) جئاتن∪ا تحتو ،بولطملا ليغشت∪ا ماظن ددحو ،ةدعاقلا مسا لخدأ .ج "ظفح" قوف رقناو 5 ةوطخلا يف هؤاشنإ مت يذلا "AnyConnect نيوكت" ددح ،("ليكولا نيوكت"

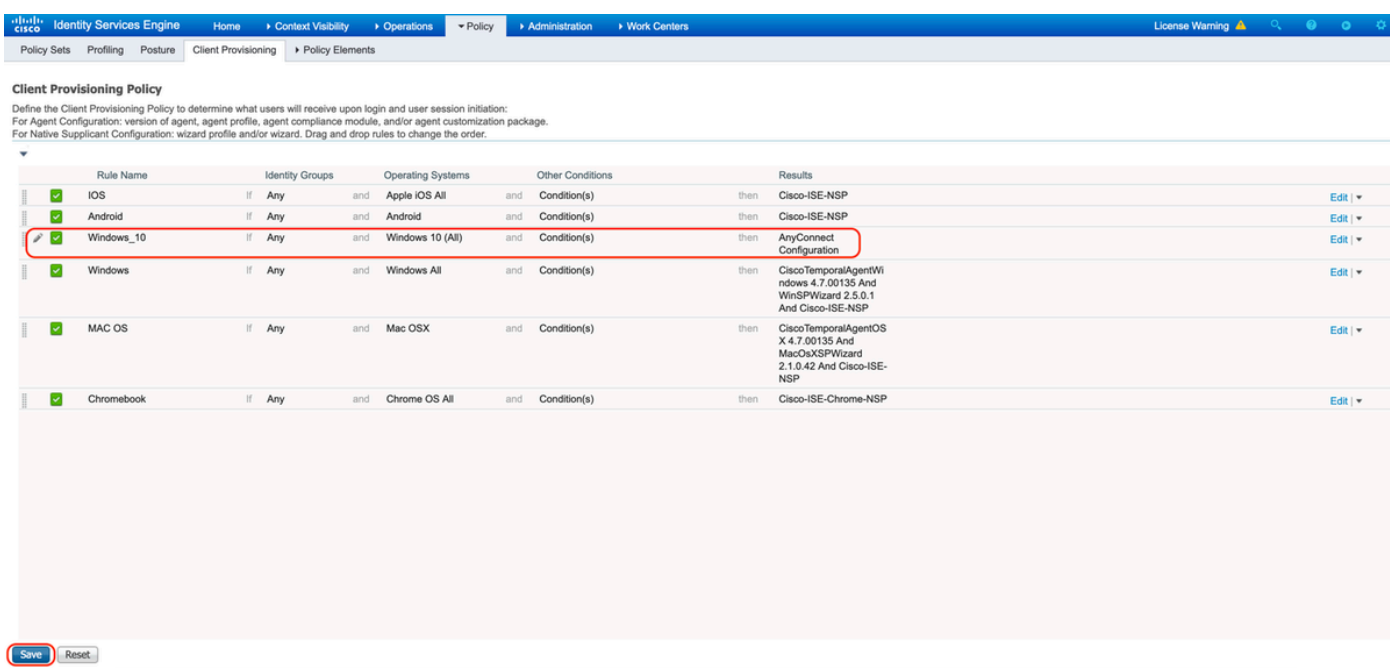

### ةلاح ءاشنإب مق 7.

فلم ةلاح < ةيعضو < طورش < ةسايس رصانع < ةسايس ىلإ لقتنا .أ

ماظن مث ،"CHECK\_File\_Posture\_VPN "طرشلا مسا نيوكتب مقو "ةفاضإ" قوف رقنا .ب ك فلملا راسمو ،"FilePresence "ك فلملا عونو ،"(All(10 Windows "ك بولطملا ليغشتلا ك فلملا لغشم ددحو ،"C:\custom.txt" ك فلملا مساو لماكلا راسملا مث ،"ABSOLUTE\_PATH" "دوجوم"

فـلم طرشك صارقألا كرحم :C نمض "custom.txt" مساب فـلم دوجو ل|ثمل| اذه مدختسي .ج

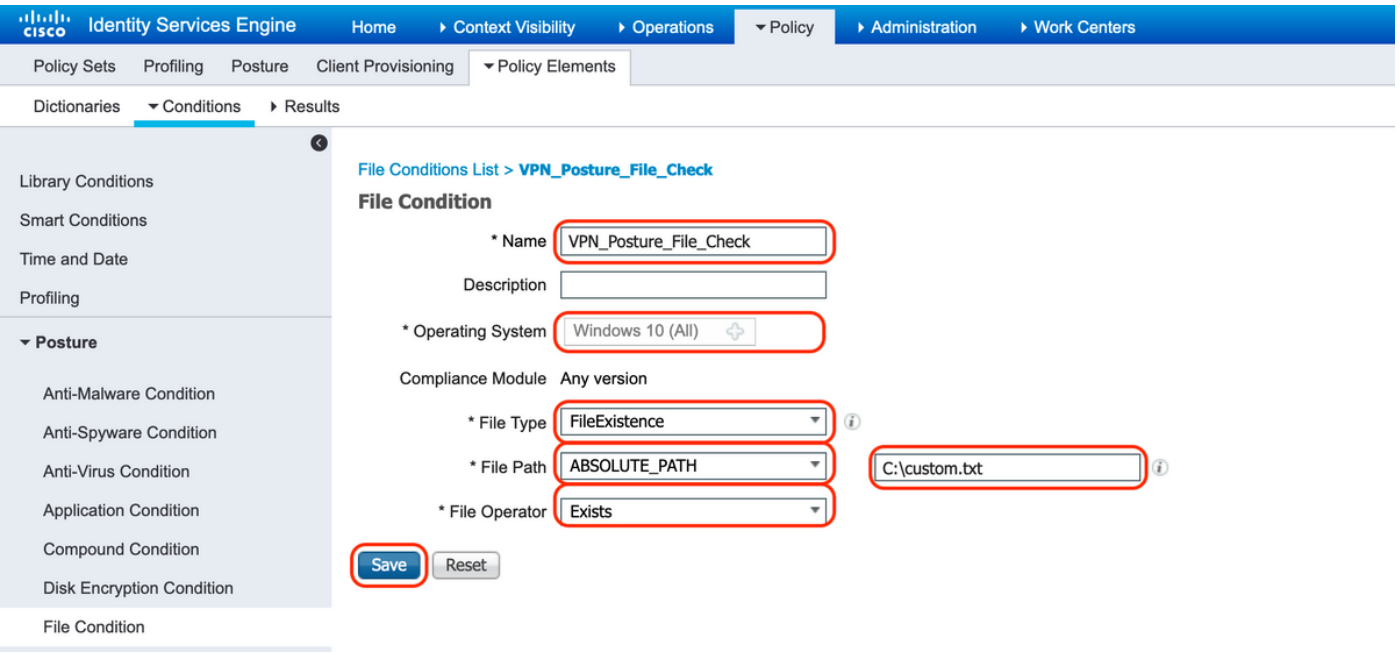

عضولا حالصإ ءارجإ ءاشنإ 8.

ءارجإ ءاشنإل "ةجلاعم تاءارجإ < ةيعضو < جئاتن < ةسايس رصانع < ةسايس ىلإ لقتنا مت حالصإ تاءارجإك "طقف ةلاسرلا صن" دنتسملا اذه مدختسي .قفاوتم فـلم ةجلاعم .ةيلاتلا ةوطخلا يف اهنيوكت

عضولا تابلطتم ةدعاق ءاشنإ 9.

"تابلطتم < ةيعضو < جئاتن < ةسايس رصانع < ةسايس ىلإ لقتنا .أ

"ديدج بلطتم جاردإ" ددح مث "ريرحت" قوف رقنا .ب

ك بولطملا ليغشتلا ماظنو ،"Requirements\_Posture\_VPN "طرشلا مسا نيوكتب مق .ج "AnyConnect "ك عضولا عونو ،"ثدحأ رادصإ وأ x4. "ك قفاوتلا ةدحوو ،"(All(10 Windows"

تاءارجإ تحتو (7 ةوطخلا يف اهؤاشنإ مت يتلا) "VPN\_Posture\_File\_CHECK" ك طورش .د User Agent ل ةصصخملا ةلاسرلا لخدأو "طقف ةلاسرلا صن" ك ءارجإلا ددح ،حالصإلا

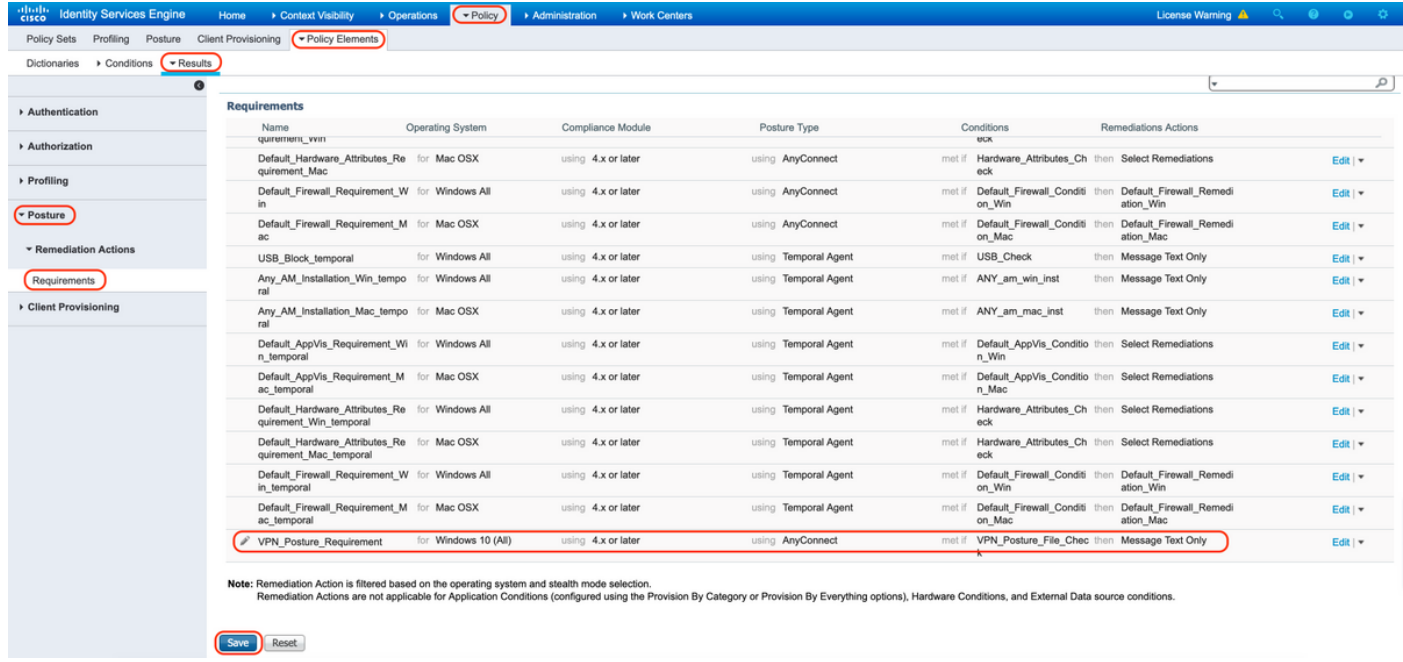

عضولا ةسايس ءاشنإ 10.

"ةيعضو < تاسايس ىلإ لقتنا .أ

```
ك بولطملا ليغشتلا ماظنو ،"WIN_POLICY_Posture_VPN "ك ةدعاقلا مسا نيوكت .ب
"AnyConnect "ك عضولا عونو ،"ثدحأ رادصإ وأ x4. "ك قفاوتلا ةدحوو ،"(All(10 Windows"
9 ةوطخلا يف اهنيوكت مت امك "Require_Posture_VPN "ك تابلطتملاو
```
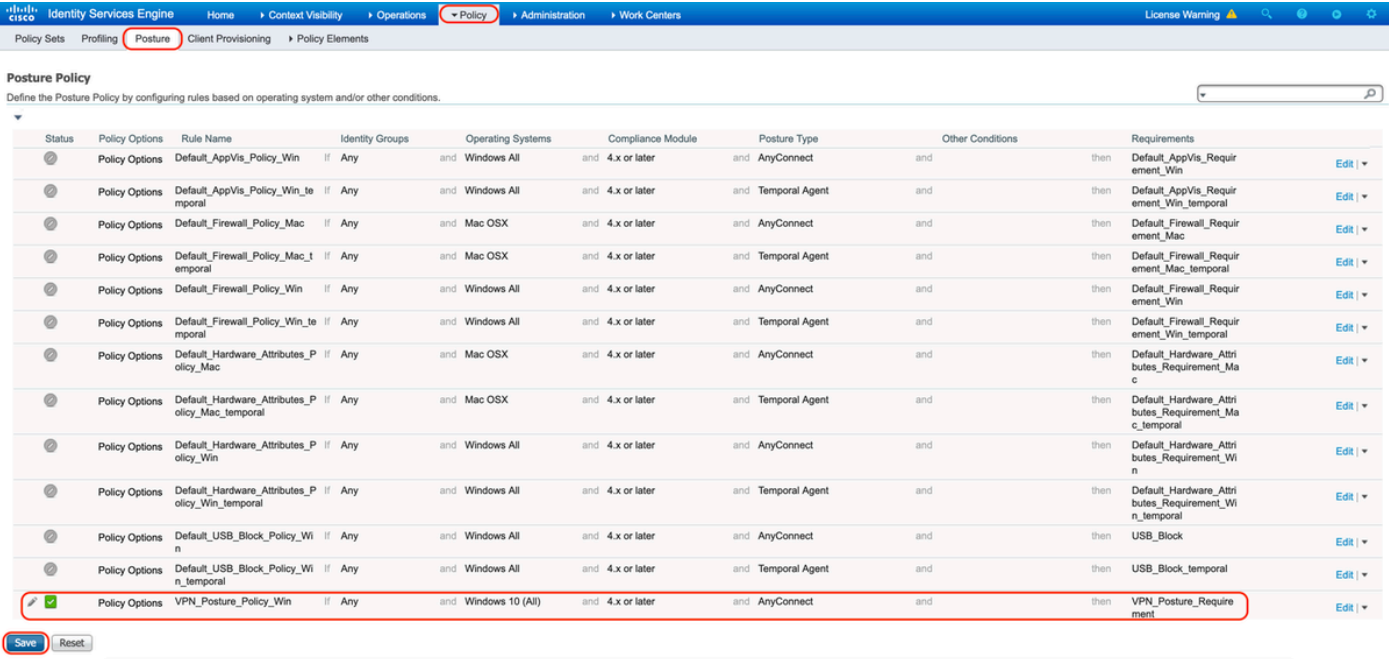

(DACL (ةيكيمانيدلا (ACL (لوصولا يف مكحتلا مئاوق ءاشنإ 11.

يف مكحتلاا مئاوق < ضيوفتلا < جئاتنلا < ةسايسلا رصانع < ةسايس ىلإ لقتنا ذفنملاب ةصاخلا لوصولا يف مكحتلا مئ ووق ءاشنإب مقو "ليزنتلل ةلباقلا (ACL) لوصول ا .عضول| ت|ل|ح فلتخمل (DACL)

.ةيلاتلا (DACL) لوصولا ي ف مكحتلا مئاوق دنتسملا اذه مدختسي

HTTPS و HTTP و PSN و DNS رورم ةكرح ىلإ رورملا ةكرحب حمسي :فورعم ريغ Posture .a

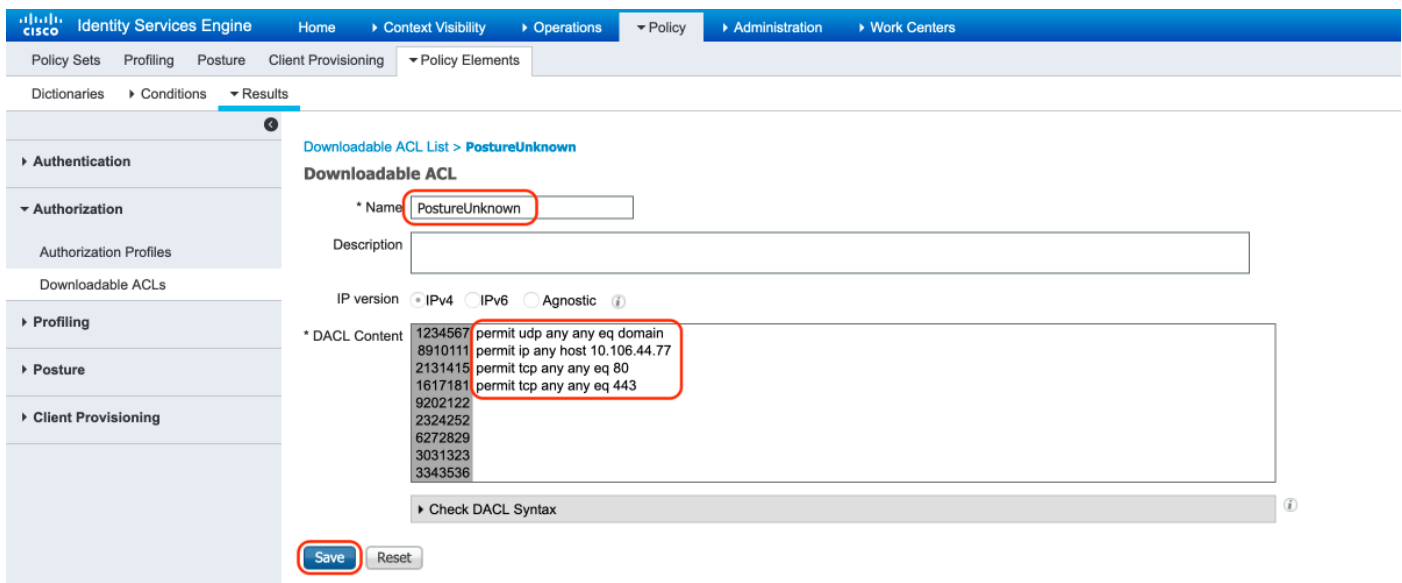

الإ حمسي الو ةصاخلا ةيعرفال تاكبشلا ىلإ لوصول ضفري :Posture NonCompliant .ب تنرتنإلا رورم ةكرحب

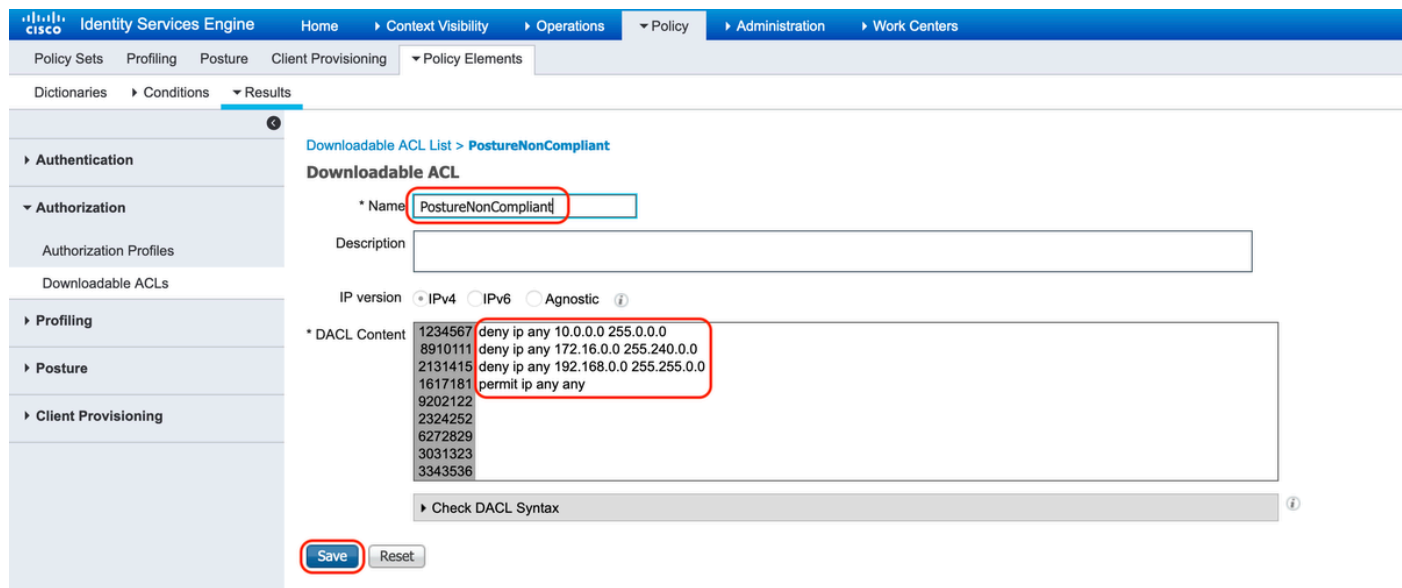

عم نيقفاوتملا نيي ئاهنلا نيمدختسملل رورملا ةكرح عيمجل حمسي :عضولل قباطم .ج عضولا

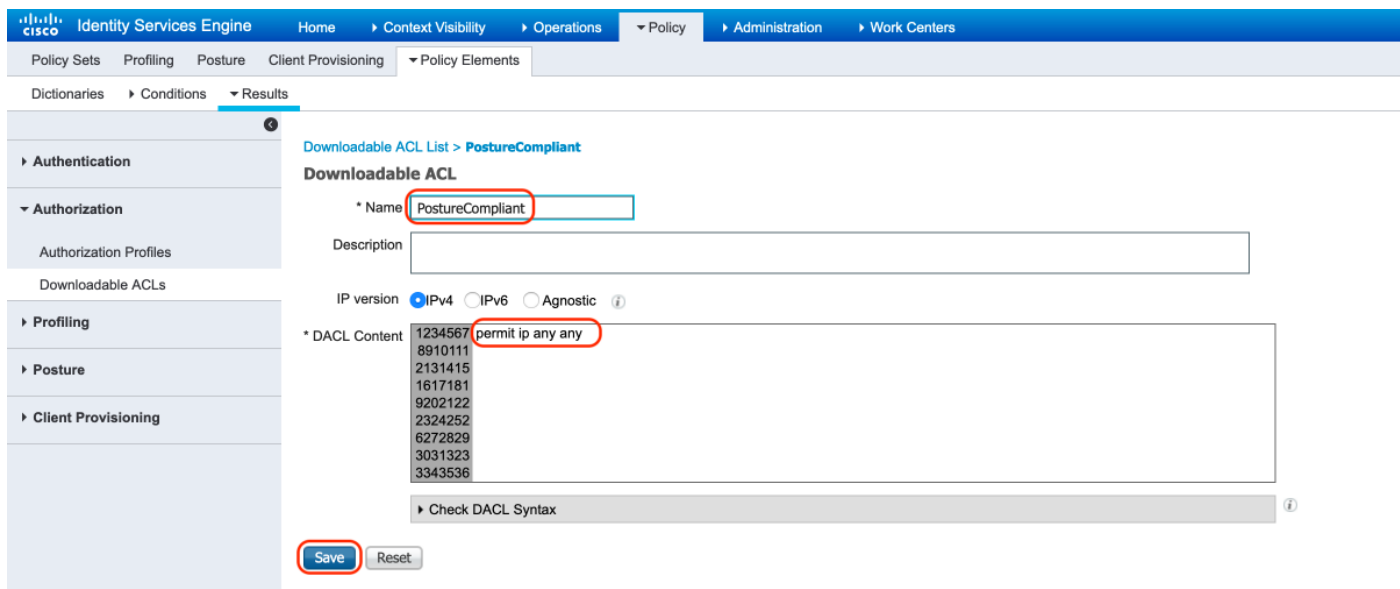

ليوختلا فيرعت تافلم ءاشنإ 12.

صيصخت تافلم < ضيوفتلا < جئاتنلا < ةسايسلا رصانع < ةسايس ىلإ لقتنا ."ضيوفتلا

فورعملا ريغ عضولل ليوختلا فيرعت فلم .أ

مقو ،(Posture) ليمعلا دادعإ ددحو ،بيولا هيجوت ةداعإ نم ققحتو ،"DACL "PostureUnknown ددح ،(ASA ىلع هنيوكت متيل) "redirect "هيجوتلا ةداعإل لوصولاب مكحتلا ةمئاق مسا نيوكتب (يضارتفالا) ليمعلا دادمإ لخدم ددحو

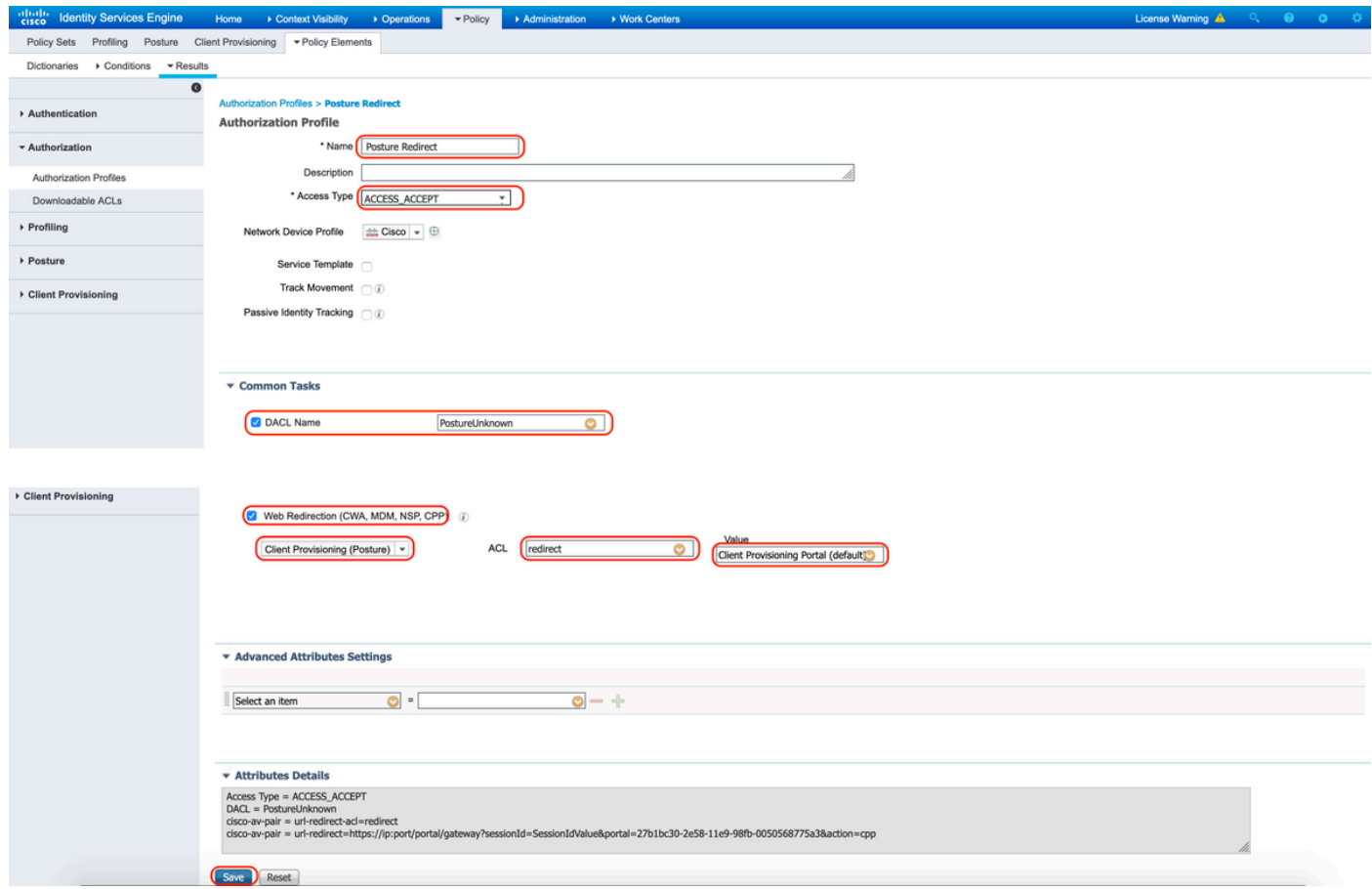

عضولل لاثتمالا مدعل ضيوفتلا فيرعت فلم - ءاب

ةكبشلا ىلإ لوصولا نم دحلل "PostureNonCompliant "DACL ددح

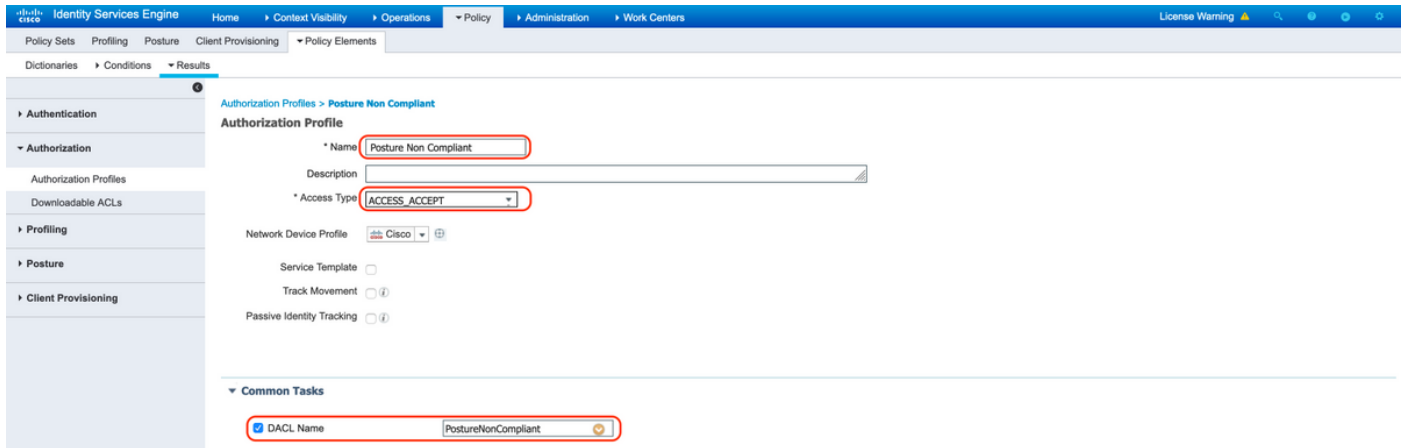

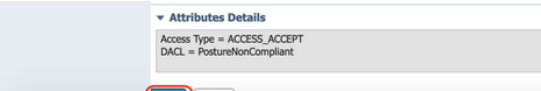

## عضولا عم قفاوتلاب صاخلا ليوختلا فيرعت فلم - ميج

ةكبشلا ىلإ لماكلا لوصولاب حامسلل "PostureCompliant "DACL ددح

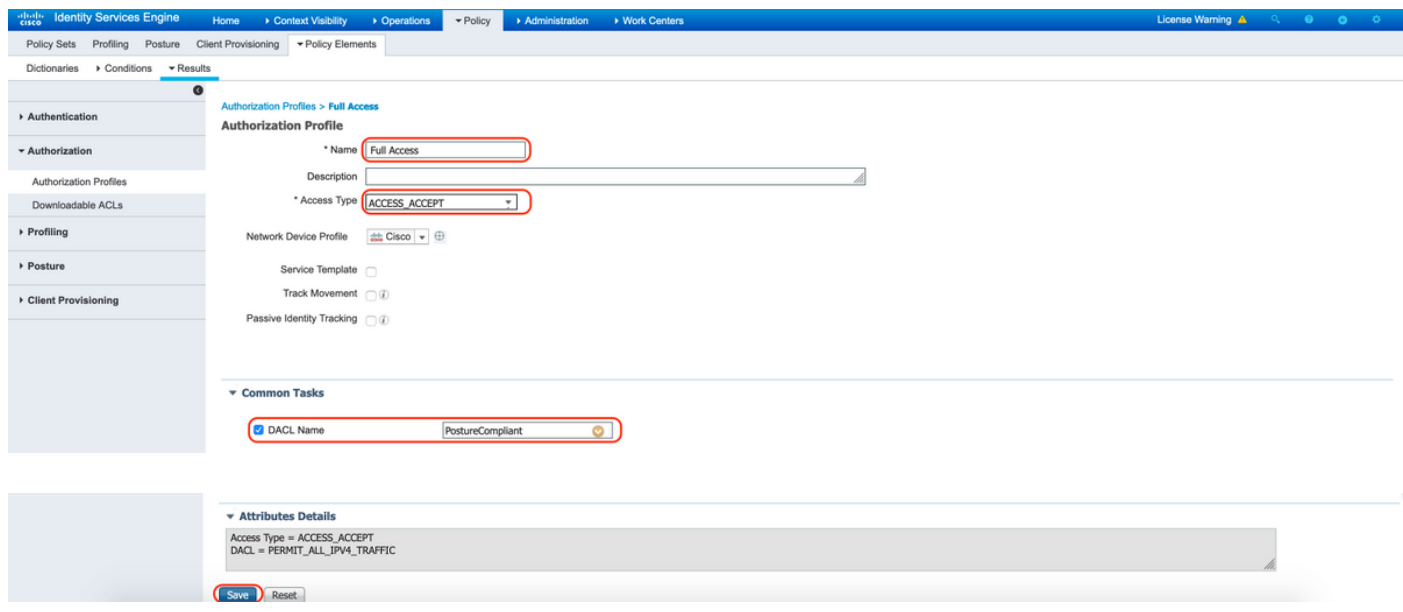

ضيوفتلا تاسايس نيوكت 12.

3 نيوكتل ةقباسلا ةوطخلا يف اهنيوكت مت يتلا ليوختلا فيرعت تافلم مدختسأ .ةفورعم ريغ ةيعضوو ،عضولا عم ةقفاوتم ريغو ،عضولا عم ةقفاوتم ليوخت تاسايس

جهن لك جئاتن ديدحتل "عضول| ةل|ح :لمعل| ةسلج" كرتشمل| طرشل| مادختس| متي

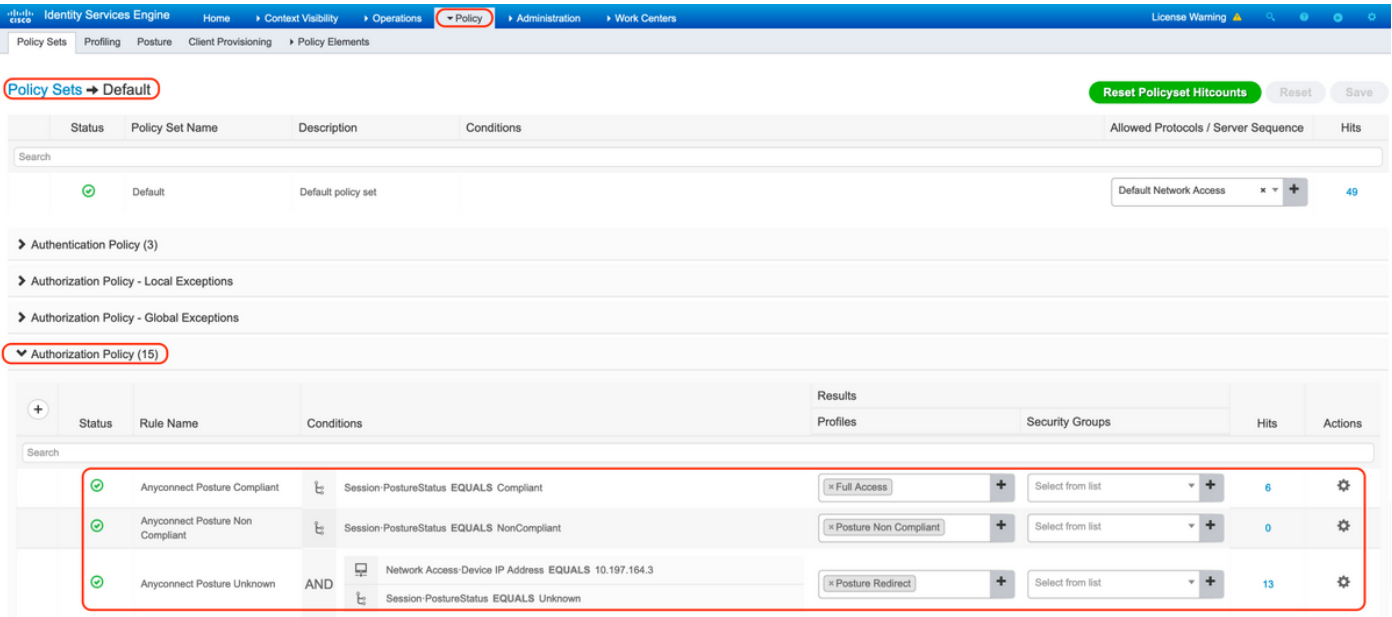

## ةحصلا نم ققحتلا

.حيحص لكشب نيوكتلا لمع ديكأتل مسقلا اذه مدختسا

.ASA ىلع يلاتلا رمألا ليغشتب مق ،حاجنب مدختسملا ةقداصم نم ققحتلل

<#root>

firebird(config)#

**show vpn-sess detail anyconnect**

Session Type: AnyConnect Detailed

```
Username : _585b5291f01484dfd16f394be7031d456d314e3e62
Index : 125
Assigned IP : explorer.cisco.com  Public IP : 10.197.243.143
Protocol : AnyConnect-Parent SSL-Tunnel DTLS-Tunnel
License : AnyConnect Premium
Encryption : AnyConnect-Parent: (1)none SSL-Tunnel: (1)AES-GCM-256 DTLS-Tunnel: (1)AES-GCM-256
Hashing : AnyConnect-Parent: (1)none SSL-Tunnel: (1)SHA384 DTLS-Tunnel: (1)SHA384
Bytes Tx : 16404 Bytes Rx : 381
Pkts Tx : 16 Pkts Rx : 6
Pkts Tx Drop : 0 Pkts Rx Drop : 0
Group Policy : DfltGrpPolicy Tunnel Group :
TG_SAML
Login Time : 07:05:45 UTC Sun Jun 14 2020
Duration : 0h:00m:16s
Inactivity : 0h:00m:00s
VLAN Mapping : N/A VLAN VLAN : none
Audt Sess ID : 0ac5a4030007d0005ee5cc49
Security Grp : none
AnyConnect-Parent Tunnels: 1
SSL-Tunnel Tunnels: 1
DTLS-Tunnel Tunnels: 1
AnyConnect-Parent:
  Tunnel ID : 125.1
 Public IP : 10.197.243.143
 Encryption : none Hashing : none
  TCP Src Port : 57244 TCP Dst Port : 443
  Auth Mode : SAML
 Idle Time Out: 30 Minutes Telle TO Left : 29 Minutes
 Client OS : win
  Client OS Ver: 10.0.15063
  Client Type : AnyConnect
  Client Ver : Cisco AnyConnect VPN Agent for Windows 4.8.03052
 Bytes Tx : 7973 Bytes Rx : 0
 Pkts Tx : 6 Pkts Rx : 0
```
SSL-Tunnel: Tunnel ID : 125.2 Assigned IP : explorer.cisco.com Public IP : 10.197.243.143 Encryption : AES-GCM-256 Hashing : SHA384 Ciphersuite : ECDHE-RSA-AES256-GCM-SHA384 Encapsulation: TLSv1.2 TCP Src Port : 57248 TCP Dst Port : 443 Auth Mode : SAML Idle Time Out: 30 Minutes Idle TO Left : 29 Minutes Client OS : Windows Client Type : SSL VPN Client Client Ver : Cisco AnyConnect VPN Agent for Windows 4.8.03052 Bytes Tx : 7973 Bytes Rx : 0 Bytes Tx : 7975<br>Pkts Tx : 6 Pkts Rx : 0 Pkts Tx Drop : 0 Pkts Rx Drop : 0 Filter Name : #ACSACL#-IP-PostureUnknown-5ee45b05 DTLS-Tunnel: Tunnel ID : 125.3 Assigned IP : explorer.cisco.com Public IP : 10.197.243.143 Encryption : AES-GCM-256 Hashing : SHA384 Ciphersuite : ECDHE-ECDSA-AES256-GCM-SHA384 Encapsulation: DTLSv1.2 UDP Src Port : 49175 UDP Dst Port : 443 Auth Mode : SAML Idle Time Out: 30 Minutes Idle TO Left : 29 Minutes Client OS : Windows Client Type : DTLS VPN Client Client Ver : Cisco AnyConnect VPN Agent for Windows 4.8.03052<br>Bytes Tx : 458 Bytes Rx : 381 Bytes Tx : 458 Bytes Rx : 381 Pkts Tx : 4 Pkts Rx : 6 Pkts Tx Drop : 0 Pkts Rx Drop : 0 Filter Name :

Pkts Tx Drop : 0 Pkts Rx Drop : 0

**#ACSACL#-IP-PostureUnknown-5ee45b05**

**ISE Posture:** Redirect URL : https://ise261.pusaxena.local:8443/portal/gateway?sessionId=0ac5a4030007d0005ee5cc49&po  **Redirect ACL : redirect**

وه امك لماكلا لوصولا ىلإ مدختسملا لوصو ري غت متي ،عضول| مي قت لامتكا درجمب "حشرملا مسا" لقحلا يف اهعفد مت يتلا (DACL (لوصولاب مكحتلا ةمئاق يف ظحالم

#### <#root>

firebird(config)#

**show vpn-sess detail anyconnect**

Session Type: AnyConnect Detailed

Username : \_585b5291f01484dfd16f394be7031d456d314e3e62 Index : 125

Assigned IP : explorer.cisco.com Public IP : 10.197.243.143 Protocol : AnyConnect-Parent SSL-Tunnel DTLS-Tunnel License : AnyConnect Premium Encryption : AnyConnect-Parent: (1)none SSL-Tunnel: (1)AES-GCM-256 DTLS-Tunnel: (1)AES-GCM-256 Hashing : AnyConnect-Parent: (1)none SSL-Tunnel: (1)SHA384 DTLS-Tunnel: (1)SHA384<br>Bytes Tx : 16404 Bytes Rx : 381 Bytes Tx : 16404 Bytes Rx : 381 Pkts Tx : 16 Pkts Rx : 6 Pkts Tx Drop : 0 Pkts Rx Drop : 0 Group Policy : DfltGrpPolicy Tunnel Group : **TG\_SAML** Login Time : 07:05:45 UTC Sun Jun 14 2020 Duration : 0h:00m:36s Inactivity : 0h:00m:00s VLAN Mapping : N/A VLAN VLAN : none Audt Sess ID : 0ac5a4030007d0005ee5cc49 Security Grp : none AnyConnect-Parent Tunnels: 1 SSL-Tunnel Tunnels: 1 DTLS-Tunnel Tunnels: 1 AnyConnect-Parent: Tunnel ID : 125.1 Public IP : 10.197.243.143 Encryption : none **Hashing** : none TCP Src Port : 57244 TCP Dst Port : 443 Auth Mode : SAML Idle Time Out: 30 Minutes Idle TO Left : 29 Minutes Client OS : win Client OS Ver: 10.0.15063 Client Type : AnyConnect Client Ver : Cisco AnyConnect VPN Agent for Windows 4.8.03052 Bytes Tx : 7973 Bytes Rx : 0 Pkts Tx : 6 Pkts Rx : 0 Pkts Tx Drop : 0 Pkts Rx Drop : 0 SSL-Tunnel: Tunnel ID : 125.2 Assigned IP : explorer.cisco.com Public IP : 10.197.243.143 Encryption : AES-GCM-256 Hashing : SHA384 Ciphersuite : ECDHE-RSA-AES256-GCM-SHA384 Encapsulation: TLSv1.2 TCP Src Port : 57248 TCP Dst Port : 443 Auth Mode : SAML Idle Time Out: 30 Minutes Idle TO Left : 29 Minutes Client OS : Windows Client Type : SSL VPN Client Client Ver : Cisco AnyConnect VPN Agent for Windows 4.8.03052 Bytes Tx : 7973 Bytes Rx : 0 Pkts Tx : 6 Pkts Rx : 0 Pkts Tx Drop : 0 Pkts Rx Drop : 0 Filter Name : #ACSACL#-IP-PERMIT\_ALL\_IPV4\_TRAFFIC-57f6b0d3 DTLS-Tunnel: Tunnel ID : 125.3 Assigned IP : explorer.cisco.com Public IP : 10.197.243.143 Encryption : AES-GCM-256 Hashing : SHA384 Ciphersuite : ECDHE-ECDSA-AES256-GCM-SHA384 Encapsulation: DTLSv1.2 UDP Src Port : 49175 UDP Dst Port : 443 Auth Mode : SAML Idle Time Out: 30 Minutes Idle TO Left : 29 Minutes Client OS : Windows

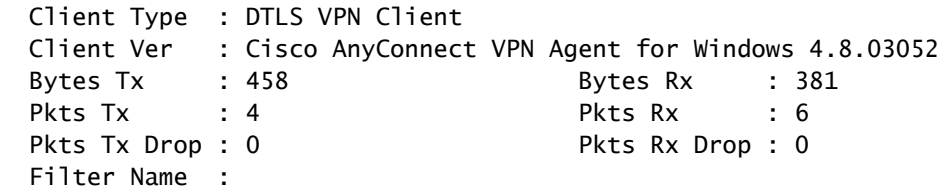

**#ACSACL#-IP-PERMIT\_ALL\_IPV4\_TRAFFIC-57f6b0d3**

< RADIUS > تايلمع ىلإ لقتنا ،ISE ىلع حاجنب ضيوفتلا ذيفنت مت اذإ ام نم ققحتلل ةيح تالجس

زجومو ةيوهلا يأ ،دمتعملا مدختسملاب ةنرتقملا ةلصلا تاذ تامولعملا مسقلا اذه ضرعي .عضولا ةلاحو ليوختلا جهنو ليوختلا فيرعت

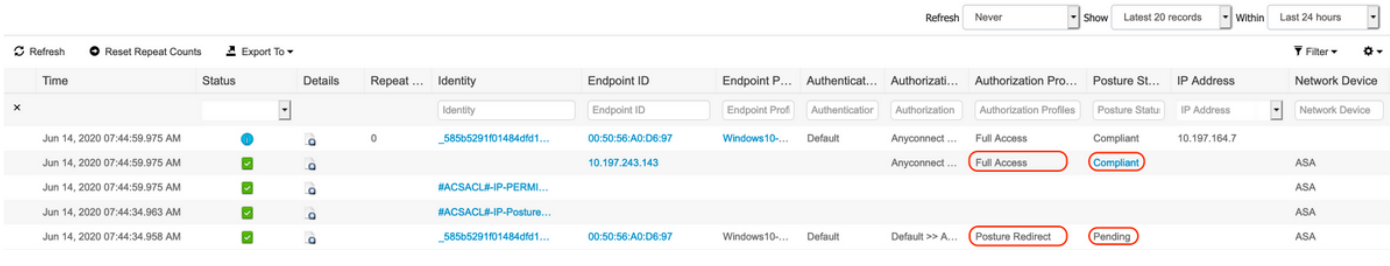

ىلإ عوجرل! ىجري ،ISE ىلع عضول! ةحص نم ققحتل! نم ديزم ىلع لوصحلل :ةظحالم �� :ةيلاتلا قئاثولا

[https://www.cisco.com/c/en/us/support/docs/security/identity-services-engine/215236-ise](https://www.cisco.com/c/ar_ae/support/docs/security/identity-services-engine/215236-ise-posture-over-anyconnect-remote-acces.html#anc7)[posture-over-anyconnect-remote-acces.html#anc7](https://www.cisco.com/c/ar_ae/support/docs/security/identity-services-engine/215236-ise-posture-over-anyconnect-remote-acces.html#anc7)

ىلع ةدوجوملا "ريراقتلا" ىلع رقنا ،Duo لوؤسم لخدم ىلع ةقداصملا ةلاح نم ققحتلل .ةقداصملا لجس رهظت يتلا ةرادإل ةحول نم رسيأل بناجلا دي صافتلا نم ديزمل

:يلاتلا طابترالا مدختسأ ،ةيئانثلا لوصولا ةرابعل ءاطخألا حيحصت ليجست ضرعل [https://help.duo.com/s/article/1623?language=en\\_US](https://help.duo.com/s/article/1623?language=en_US)

مدختسملا ةبرجت

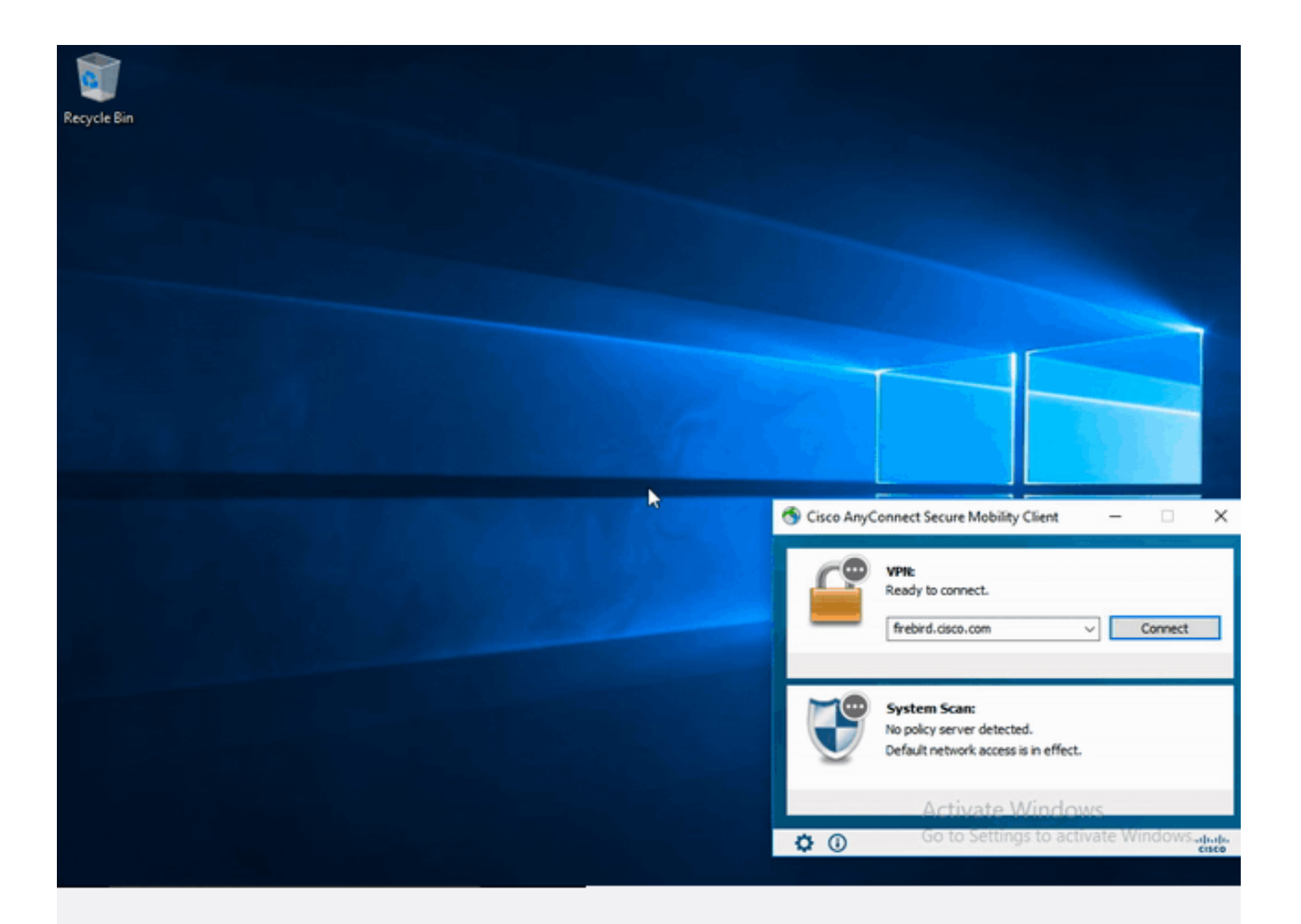

# اهحالصإو ءاطخألا فاشكتسا

.اهحالصإو نيوكتلا ءاطخأ فاشكتسال اهمادختسإ كنكمي يتلا تامولعملا مسقلا اذه رفوي

.debug رماوأ مادختسإ لبق <u>حيحصت لI رماوأ لوح ةموم تامولعم</u> ىلإ عجرا :ةظحالم م

مادختسا متي ؛ةفالتخم ءاطخأ حيحصت تايوتسم نييءت كنكمي ،ASA ىلع :هيبنت  $\bigtriangleup$ ةجرد ديازتت دقف ،ءاطخألا حيحصت ىوتسم ريي غتب تمق اذإ .اًيضارتفا لوألا ىوتسملا . جاتنإلا تائيب يف ًةصاخو ،رذحب كلذب مق .ءاطخألا حيحصت عسوت

هيلع روثعلا نكمي حيحص ريغ نيوكت اهحالصإو SAML ءاطخأ فاشكتسأ مظعم نمضتيس .ءاطخألا حيحصت ليغشت وأ SAML نيوكت نم ققحتلا لالخ نم

عمو ،اهحال صإو لكاشملا مظعم ءاطخأ فاشكتسال "255 debug webVPN saml" مادختسإ نكمي نكمي ،ةديفم تامولعم اذه ءاطخأل| حيحصت اهيف رفوي ال يتل| تاهويرانيسل| يف كلذ :ةيفاضإ تاحيحصت ليغشت

debug webvpn 255 debug webvpn anyconnect 255 debug webvpn session 255 debug webvpn request 255

```
حيحصت رماوأ مدختسأ ،اهحالصإو ASA ب ةقلعتملا ضيوفتلاو ةقداصملا ءاطخأ فاشكتسال
 :ةيلاتلا ءاطخألا
```
debug radius all debug aaa authentication debug aaa authorization To troubleshoot Posture related issues on ISE, set the following attributes to

posture (ise-psc.log) portal (guest.log) provisioning (ise-psc.log) runtime-AAA (prrt-server.log) nsf (ise-psc.log) nsf-session (ise-psc.log) swiss (ise-psc.log)

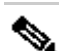

ISE و AnyConnect ءاطخأ فاشكتساو يليصفتلا عضولا قفدت ىلع لوصحلل :ةظحالم :يلاتلا طابترالا ىلإ عجرا ،اهحالصإو [2.2 post و preلل Posture ISE طمن ةنراقم](https://www.cisco.com/c/ar_ae/support/docs/security/identity-services-engine-22/210523-ISE-posture-style-comparison-for-pre-and.html)

اهحالصإو اهئاطخأ فاشكتساو ةيئانثلا لوصولا ةرابع ءاطخأ حيحصت تالجس ةمجرتل [https://help.duo.com/s/article/5016?language=en\\_US](https://help.duo.com/s/article/5016?language=en_US)

ةلص تاذ تامولعم

<https://www.youtube.com/watch?v=W6bE2GTU0Is&> <https://duo.com/docs/cisco#asa-ssl-vpn-using-saml>

[https://www.cisco.com/c/en/us/support/docs/security/identity-services-engine/215236-ise-posture](https://www.cisco.com/c/ar_ae/support/docs/security/identity-services-engine/215236-ise-posture-over-anyconnect-remote-acces.html#anc0)[over-anyconnect-remote-acces.html#anc0](https://www.cisco.com/c/ar_ae/support/docs/security/identity-services-engine/215236-ise-posture-over-anyconnect-remote-acces.html#anc0)

ةمجرتلا هذه لوح

ةي الآل المادة النام ستن عن البان تم مادخت من النقت تي تال التي تم ملابات أولان أعيمته من معت $\cup$  معدد عامل من من ميدة تاريما $\cup$ والم ميدين في عيمرية أن على مي امك ققيقا الأفال المعان المعالم في الأقال في الأفاق التي توكير المالم الما Cisco يلخت .فرتحم مجرتم اهمدقي يتلا ةيفارتحالا ةمجرتلا عم لاحلا وه ىل| اًمئاد عوجرلاب يصوُتو تامجرتلl مذه ققد نع امتيلوئسم Systems ارامستناه انالانهاني إنهاني للسابلة طربة متوقيا.